должность: Заместите**Мдиниотеоротво науки мовысше**го образования Российской Федерации Дата подписания: 2803.2023.11:02:52 Документ подписан простой электронной подписью Информация о владельце: ФИО: Блинова Светлана Павловна Уникальный программны

высшего образования «Норильский государственный индустриальный институт» Политехнический колледж 1cafd4e102a27ce11a89a2a7ceb20237f3ab5c65

# **МЕТОДИЧЕСКИЕ УКАЗАНИЯ по выполнению практических работ по учебной дисциплине**

## **«ИНФОРМАЦИОННЫЕ ТЕХНОЛОГИИ В ПРОФЕССИОНАЛЬНОЙ ДЕЯТЕЛЬНОСТИ»**

по специальности среднего профессионального образования

13.02.01 Тепловые электрические станции

Методические указания по выполнению практических работ по учебной дисциплине «**Информационные технологии в профессиональной деятельности**» разработаны на основе рабочей программы дисциплины в соответствии с требованиями Федерального государственного образовательного стандарта (далее – ФГОС) по специальности среднего профессионального образования (далее СПО) 13.02.01 Тепловые электрические станции

Организация-разработчик: ФГБОУ ВО «Норильский государственный индустриальный институт» Политехнический колледж

Составитель: Олейник М.В., преподаватель

Рассмотрена на заседании предметной комиссии Естественнонаучных дисциплин

Председатель комиссии Олейник М.В.

Утверждена методическим советом ФГБОУ ВО «Норильский государственный индустриальный институт» Политехнический колледж

Протокол заседания методического совета  $N_2$  от «  $\rightarrow$  20 г.

Зам. директора по УР С.П. Блинова

#### 1. Пояснительная записка

Методические указания по дисциплине «Информационные технологии в профессиональной деятельности» предназначена для студентов дневного учебных отделения средних специальных заведений технических специальностей на базе девяти классов общеобразовательной школы.

Перед выполнением практических работ предусматривается изучение основ работы с операционной системой WINDOWS. Изучение основ работы с текстовым редактором WORD, электронными таблицами EXCEL, баз данных MS Access, объектов Power Point, информационно-поисковой системы.

Предусмотрены практические занятие, которые носят репродуктивный, частично-поисковый и поисковый характер.

Практические занятия рассчитаны на 30 ч.

В соответствии с ФГОС, с целью овладения указанным видом профессиональной деятельности и соответствующими профессиональными компетенциями обучающийся в результате освоения учебной дисциплины:

Уметь:

- выполнять расчеты с использованием прикладных компьютерных программ;

использовать информационно-телекоммуникационную сеть "Интернет" (далее - сеть Интернет) и ее возможности для организации оперативного обмена информацией;

- использовать технологии сбора, размещения, хранения, накопления, преобразования и передачи данных в профессионально ориентированных информационных системах;

обрабатывать и анализировать информацию с применением программных средств и вычислительной техники;

- получать информацию в локальных и глобальных компьютерных сетях:

применять графические редакторы для создания и редактирования изображений;

- применять компьютерные программы для поиска информации, составления и оформления документов и презентаций;

Знать:

- базовые системные программные продукты и пакеты прикладных программ (текстовые редакторы, электронные таблицы, системы управления базами данных. графические редакторы, информационно-поисковые системы);

- методы и средства сбора, обработки, хранения, передачи и накопления информации;

- общий состав и структуру персональных электронно-вычислительных машин (далее - ЭВМ) и вычислительных систем;

основные методы приемы обеспечения информационной  $\boldsymbol{\mathrm{M}}$ безопасности;

- основные положения и принципы автоматизированной обработки и

передачи информации;

- основные принципы, методы и свойства информационных и телекоммуникационных технологий в профессиональной деятельности.

В результате освоения учебной дисциплины должны быть сформированы следующие *общие компетенции*:

ОК 1. Понимать сущность и социальную значимость своей будущей профессии, проявлять к ней устойчивый интерес.

ОК 2. Организовывать собственную деятельность, выбирать типовые методы и способы выполнения профессиональных задач, оценивать их эффективность и качество.

ОК 3. Принимать решения в стандартных и нестандартных ситуациях и нести за них ответственность.

ОК 4. Осуществлять поиск и использование информации, необходимой для эффективного выполнения профессиональных задач, профессионального и личностного развития.

ОК 5. Использовать информационно-коммуникационные технологии в профессиональной деятельности.

ОК 6. Работать в коллективе и команде, эффективно общаться с коллегами, руководством, потребителями.

ОК 7. Брать на себя ответственность за работу членов команды (подчиненных), результат выполнения заданий.

ОК 8. Самостоятельно определять задачи профессионального и личностного развития, заниматься самообразованием, осознанно планировать повышение квалификации.

ОК 9. Ориентироваться в условиях частой смены технологий в профессиональной деятельности.

В результате освоения учебной дисциплины должны быть сформированы следующие *профессиональные компетенции:*

ПК 1.1. Проводить эксплуатационные работы на основном и вспомогательном оборудовании котельного цеха, топливоподачи и мазутного хозяйства.

ПК 1.2. Обеспечивать подготовку топлива к сжиганию.

ПК 1.3. Контролировать работу тепловой автоматики и контрольноизмерительных приборов в котельном цехе.

ПК 1.4. Проводить наладку и испытания основного и вспомогательного оборудования котельного цеха.

ПК 2.1. Проводить эксплуатационные работы на основном и вспомогательном оборудовании турбинного цеха

ПК 2.2. Обеспечивать водный режим электрической станции.

ПК 2.3. Контролировать работу тепловой автоматики, контрольноизмерительных приборов, электрооборудования в турбинном цехе.

ПК 2.4. Проводить наладку и испытания основного и вспомогательного оборудования турбинного цеха.

ПК 3.1. Планировать и обеспечивать подготовительные работы по ремонту теплоэнергетического оборудования.

ПК 3.2. Определять причины неисправностей и отказов от работы теплоэнергетического оборудования.

ПК 3.3. Проводить ремонтные работы и контролировать качество их выполнения.

ПК 4.1. Управлять параметрами производства тепловой энергии.

ПК 4.2. Определять технико-экономические показатели работы основного и вспомогательного оборудования ТЭС.

ПК 4.3. Оптимизировать технологические процессы.

ПК 5.1. Планировать работу производственного подразделения.

ПК 5.2. Проводить инструктажи и осуществлять допуск персонала к работам.

ПК 5.3. Контролировать состояние рабочих мест и оборудования на участке в соответствии с требованиями охраны труда.

ПК5.4. Контролировать выполнение требований пожарной безопасности.

# **2. Тематический план**

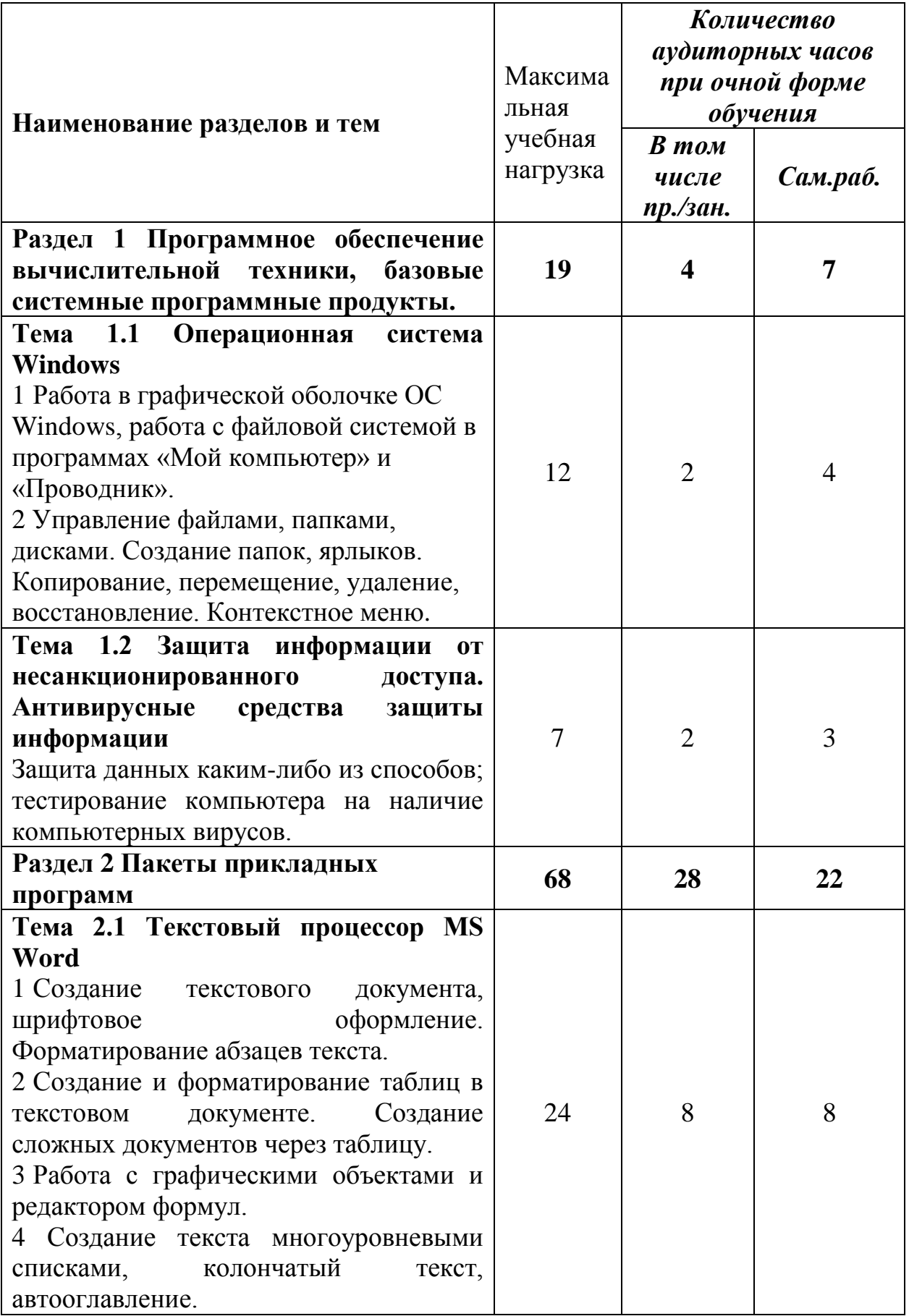

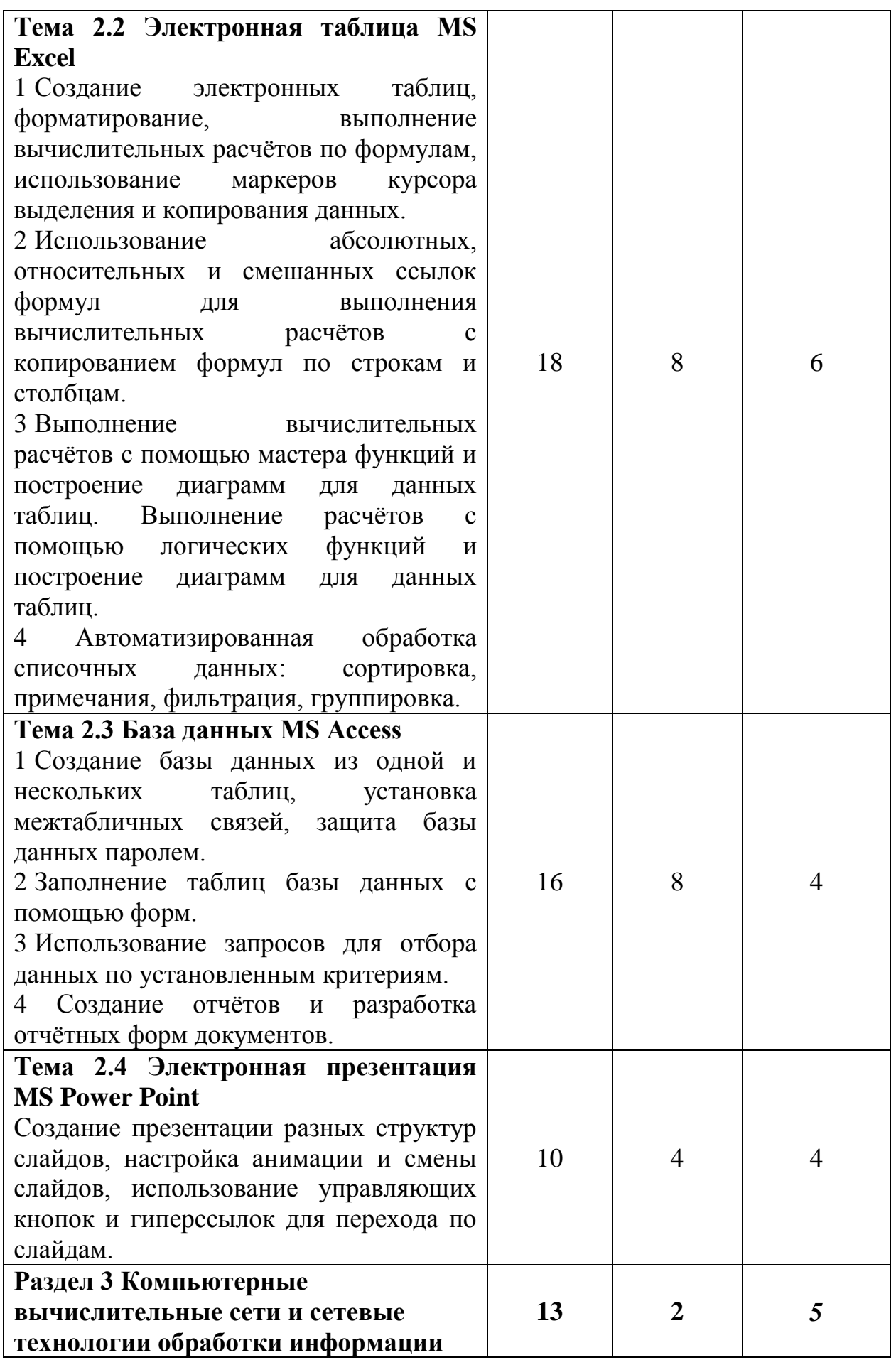

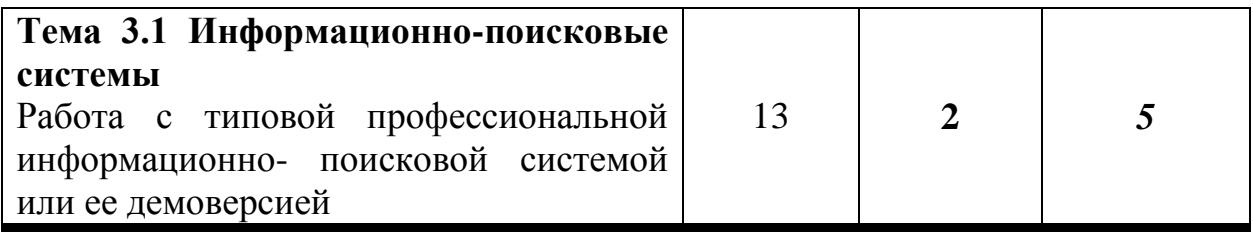

# **WINDOWS**

**Практическое занятие №1** Работа в графической оболочке ОС Windows, работа с файловой системой в программах «Мой компьютер» и «Проводник». *Необходимые для выполнения работ знания:*

Запуск и завершение работы WINDOWS. Рабочий стол.

Создание папок, ярлыков. Копирование, перемещение, удаление, восстановление.

Работа с окнами. Виды окон. Изменение размеров и положений окон, переключение между окнами, закрытие окон.

Работа с программой Проводник

Работа с мышью и работа без мыши.

*Цель работы:* совершать стандартные действия над папками и Файлами с помощью команд Основного меню, пользоваться кнопками Панели инструментов.

#### *План работы:*

Определите тип, размер свободного пространства накопителей, установленных на компьютере. Просмотрите, какие папки и **Файл**ы хранятся на дисках.

#### *Технология работы*

1 Определите, какие накопители установлены на вашем компьютере (результаты запишите в блокноте). Для этого:

#### *Вариант 1*

- откройте Мой компьютер, дважды щелкнув мышью на значке: по значку и букве, сопровождающей значок, можно судить о типе накопителя;

## *Вариант 2*

- запустите программу **Проводник**, выбрав в Главном меню пункт **Программы** и в подменю пункт **Проводник**;

- просмотрите в окне программы **Проводник** в разделе Папки под значком **Мой компьютер** расположенные там значки накопителей: по рисунку значка и букве, сопровождающей значок, можно судить о типе накопителя.

2 Определите величину свободного пространства на диске (результаты запишите в блокноте):

## *Вариант 1*

*-* откройте **Мой компьютер**, дважды щелкнув мышью на значке;

- щелкните левой кнопкой мыши на значке накопителя (если вы выделяете накопитель на гибком магнитном диске, проверьте, что диск был установлен в дисковод);

- просмотрите в строке состояния в нижней части экрана, предназначенной для вывода справочной информации, сообщение о свободном пространстве на диске и общей его емкости.

## *Вариант 2*

- запустите программу **Проводник**, выбрав в **Главном меню** пункт **Программы** и в подменю пункт **Проводник**;

- вызовите контекстное меню, щелкнув правой кнопкой мыши на значке накопителя;

- выберите пункт меню **Свойства**;

- просмотрите содержание вкладки **Общие** окна **Свойства**;

- закройте окно.

Для того чтобы получить доступ к информации о дисках (запишите в блокноте данные о диске С):

## *Вариант 1*

- откройте **Мой компьютер**;

- откройте и просмотрите содержимое накопителя, дважды щелкнув на его значке;

- закройте папку накопителя;

## *Вариант 2*

- запустите программу **Проводник**: щелкните на кнопке **Пуск**, в Главном меню выберите пункт Программы, в открывшемся подменю выберите название программы **Проводник** и щелчком мыши запустите программу;

- откройте папку накопителя;

- просмотрите содержание;

- закройте окно программы **Проводник**.

**Задание 2.** Откройте Мой компьютер и создайте на диске С: с помощью Основного меню папку **Новая**, в папке **Новая** — папку **Моя** и папку **Общая**

#### *Технология работы*

1 Создайте на диске С: папку **Новая**:

2 Создайте папки **Моя** и **Общая** в папке **Новая**

**Задание 3.** Выполните стандартный набор действий над папками и **Файлом**, используя команды меню **Правка** программы **Проводник**: **Вырезать**, **Копировать**, **Вставить**.

## *Технология работы*

1 Запустите программу **Проводник** и перейдите в папку **Новая**.

2 Переместите папку **Моя** в папку **Общая**:

- откройте папку **Новая**; выделите папку **Моя**;

- выполните команду **Правка** - **Вырезать**, папка **Моя** будет перемещена в буфер обмена; откройте папку **Общая**;

- выполните команду **Правка** - **Вставить**; папка **Моя** будет вставлена из буфера обмена в папку **Общая**.

3 Скопируйте папку **Моя** из папки **Общая** в папку **Новая**:

- откройте папку **Общая**; выделите папку **Моя**;

- выполните команду **Правка** - **Копировать** — папка **Моя** будет перемещена в буфер обмена; откройте папку **Новая**;

- выполните команду **Правка** - **Вставить** — папка **Моя** будет вставлена из буфера обмена в папку **Новая**.

4 Скопируйте любой **Файл** с диска С: в папку **Новая**:

- откройте диск С: и выделите **Файл**;

- выполните команду **Правка** - **Копировать**;

- откройте папку **Новая**; выполните команду **Правка** - **Вставить**.

5 Скопируйте папку **Новая** на диск А:. Для этого вставьте гибкий диск в дисковод и выполните следующие действия:

- откройте диск С:

- выделите папку **Новая**;

- выполните команду **Правка** - **Копировать**;

- откройте диск А:

- выполните команду **Правка** - **Вставить**.

6 Удалите **Файл** из папки **Новая**, папку **Моя** из папки **Общая**, папку **Новая** с диска А:

- на диске С: откройте папку **Новая**;

- выделите **Файл**;

- выполните команду **Файл** - **Удалить**;

- подтвердите удаление;

- откройте папку **Общая**;

- выделите папку **Моя**;
- выполните команду **Файл Удалить**;
- подтвердите удаление;
- на диске А: выделите папку **Новая**;
- выполните команду **Файл Удалить**;
- подтвердите удаление.

#### 7. Переименуйте папки **Моя** и **Общая**:

- откройте папку **Новая**;

- выделите папку **Моя**;
- выполните команду **Файл Переименовать**;

- в поле ввода введите новое имя: **Моя**1 и нажмите клавишу **Enter**;

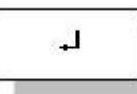

- выделите папку **Общая**;

- выполните команду **Файл Переименовать**;
- в поле ввода введите новое имя: **Общая** и нажмите клавишу **Enter**.

Восстановите удаленные папки.

## *Технология работы*

- 1. Восстановите удаленные папки **Моя** и **Общая**:
- откройте **Корзину**, дважды щелкнув на ее значке;
- в окне Корзины выделите папку **Моя**;
- выполните команду **Файл Восстановить**;
- в окне Корзины выделите папку **Общая**;
- выполните команду **Файл Восстановить**;
- закройте **Корзину**.

2. Очистите корзину:

- откройте **Корзину**, дважды щелкнув на ее значке;
- выполните команду **Файл** Очистить **Корзину**.

**Практическое занятие №2** Управление файлами, папками, дисками.

Создание папок, ярлыков. Копирование, перемещение, удаление,

восстановление. Контекстное меню.

*Необходимые для выполнения работ знания:*

Запуск и завершение работы WINDOWS. Рабочий стол.

Создание папок, ярлыков. Копирование, перемещение, удаление, восстановление.

Работа с окнами. Виды окон. Изменение размеров и положений окон, переключение между окнами, закрытие окон.

Работа с мышью и работа без мыши.

Каталог, работа с которым ведется в данный момент времени называется текущим. каталоги похожи на папки, в которые вкладываются листы бумаги с какой-то информацией.

Файл- имеющая свое имя, находящаяся в одном из каталогов любого уровня, область диска, содержащая определенный объем однотипной информации.

Имя файла состоит из собственно имени, содержащего от 1 до 8 символов, и необязательного расширения, состоящего из точки и следующих за ней одного, двух или трех символов. имя файла принято записывать маленькими латинскими буквами: student.txt , document.txt , program.c , game1.exe , readme

#### student .txt

.

имя расширение

В именах файлов и расширениях можно использовать те же символы, что и в именах каталогов.

Расширение имени файла, как правило, указывает на то, к какому типу относится его содержимое, например:

.txt- файл содержит текст;

.c- в файле содержится текст программы на языке си;

.pas- в файле содержится текст программы на языке паскаль;

.hlp- в файле содержится справочная информация (от англ. help-помощь).

Вообще говоря, расширения, как и имена можно придумывать произвольно, однако определенные программы работают с файлами определенного типа, и, чтобы отличить эти файлы от других, следует придерживаться общепринятых расширений, например:

.doc-в файле содержится текст, созданный программой word;

.xls-в файле содержится таблица, созданная программой excel;

.wq!-в файле содержится таблица, созданная программой quattro.

Файлы, представляющие собой готовые к исполнению программы, имеют расширения .exe , .bat и .com .

*Цель работы:* уметь создавать структуру папок, помещать в них файлы и работать с ними; работать с окном, изменять его размеры, перемещать.

*План работы №1 (работа без использования мыши):*

В операционной системе Windows создать структуру каталогов по

#### предложенной схеме

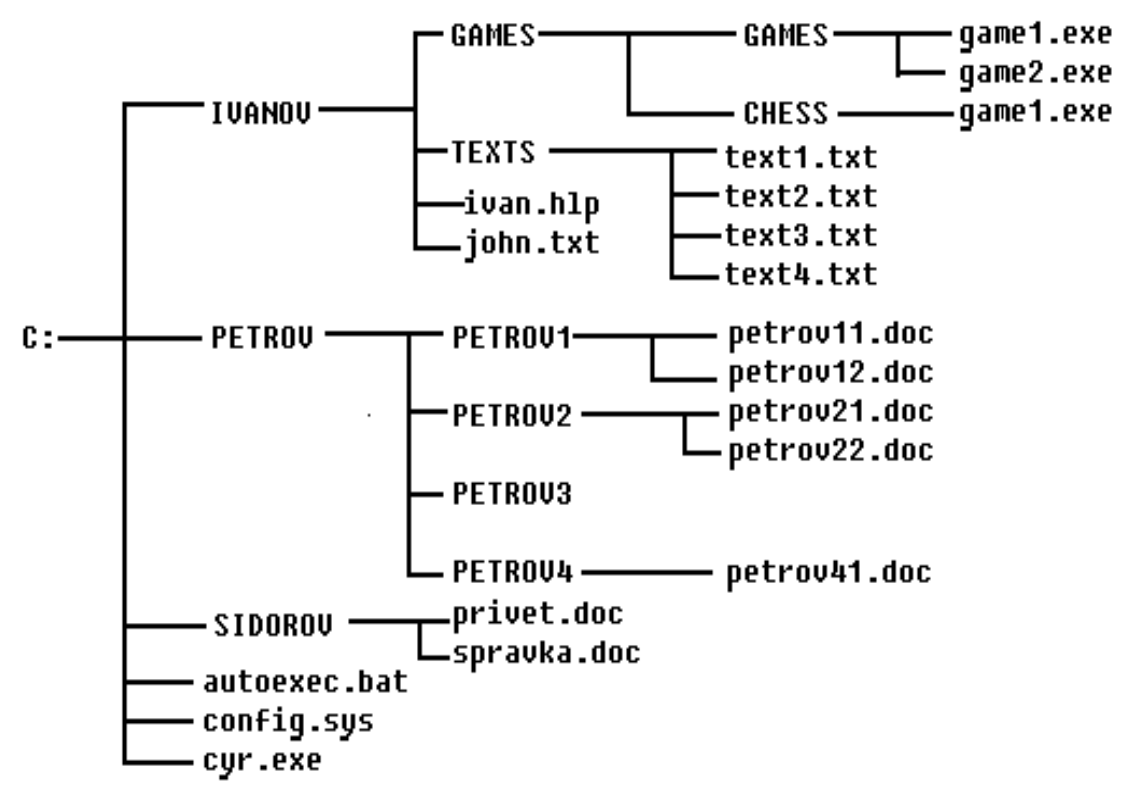

В файлах text1.txt, text2.txt, text3.txt, text4.txt ответе на контрольные вопросы

- 1 Что называется архитектурой компьютера?
- 2 Что называется файлом?
- 3 Что называется папкой (каталогом)?
- 4 Из каких частей состоит имя файла?
- 5 Что называется полным именем файла?

#### *План работы №2 (работа без использования мыши):*

1 Загрузить Windows, на рабочем столе открыть «Мой компьютер», активизировать диск А:

2 С помощью меню команд, пункта Файл открыть Проводник

3 В дереве каталогов проводника выбрать диск С: и в корневом каталоге С:\ создать с помощью контекстного меню папку с именем «Практическая работа №2»

4 В созданной папке создаем дерево каталогов по предложенной схеме:

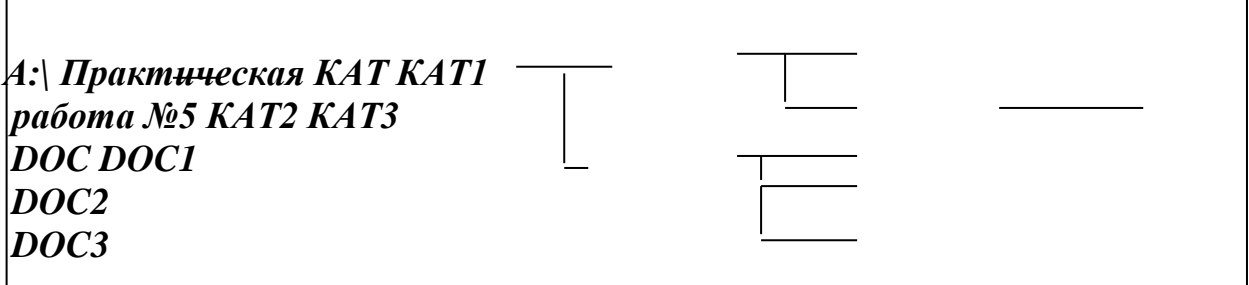

5 Создаем текстовые файлы

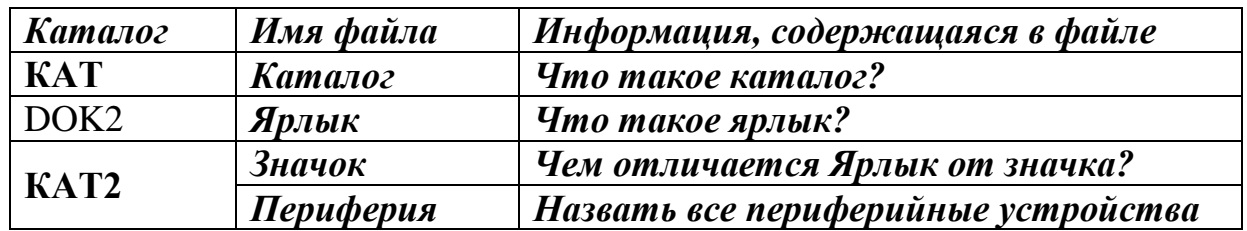

6 Скопировать файл ярлык в каталог «Практическая работа №5»

7 Перенести каталог DOC 3 в каталог КАТ1

8 Каталог КАТ2 скопировать в каталог DOC, удалить из каталога КАТ каталог КАТ2

9 Удалить файл Ярлык из каталога DOC2

10 Переименовать каталог DOC2 в ЭВМ

11 В корневом каталоге создать каталог ФАМИЛИЯ, куда скопировать все дерево целиком

12 Из всех подпапок ФАМИЛИЯ удалить все файлы

13 В любой подпапке ФАМИЛИЯ создать текстовый файл с именем выходной.txt, куда записать Как вы провели свой лучший выходной день

**Практическое занятие №3** Защита данных каким-либо из способов; тестирование компьютера на наличие компьютерных вирусов.

*Необходимые для выполнения работ знания:*

Запуск и завершение работы WINDOWS. Рабочий стол.

Назначение и возможности антивирусных программ; понятие вируса и их типов;

*Цель работы:* Работа с информацией в среде Windows. Поиск, сохранение информации, проверка на наличие вирусов, форматирование дискеты, лечение зараженной дискеты.

## *План работы №1*

## **Задание 1. Размещение, поиск и копирование файлов/папок.**

1 Создайте на диске С: в папке «Мои документы» папку своей группы, в ней — свою папку (в качестве имени выберите свою фамилию).

2 В своей папке создайте три папки: «Копирование», «Сохранение», «Вирусная проверка».

3 Найдите на диске С: загрузочный файл calc.exe, соответствующий программе «Калькулятор». Для поиска откройте окно Найти из главного меню Windows (Пуск/Найти/Файлы и папки), в строке «Имя» введите имя файла — calc.exe и выберите зону для поиска — диск С:, включая вложенные папки. Кнопкой. Найти запустите поиск.

4 Создайте на рабочем столе ярлык для программы «Калькулятор». Для этого после того, как найден файл «calc.exe», мышью специальным перетаскиванием (правой кнопкой мыши) перетащите его значок из окна на рабочий стол и выберете команду Создать ярлык.

5 Скопируйте файл calc.exe в папку «Копирование». Для копирования установите курсор на файле и примените команду Правка/Копировать. Откройте окно Мой компьютер, далее — диск С:\«Мои документы», папку группы и вашу папку, папку «Копирование». Далее воспользуйтесь командой Правка/Вставить. Произойдет копирование файла calc.exe в папку «Копирование».

6 Найдите на всех локальных жестких дисках файлы, начинающиеся на ехр (Пуск/Найти/Файлы и папки). В строке «Имя» введите ехр\* Выберите область для поиска — локальные жесткие диски, включая вложенные папки.

7 Проведите сортировку файлов по имени и выделите группу файлов с названием explorer. Для сортировки файлов и папок установите табличный вид окна Найти (Вид/Таблица).

8 Откройте программу «Проводник» и скопируйте выделенные файлы в папку «Копирование».

9 Найдите все файлы, открытые за последний месяц, а затем за последние пять дней (Пуск/Найти/Файлы и папки). Зафиксируйте количество найденных файлов в своей тетради.

## **Задание 2. Подготовка дискет к работе. Форматирование.**

Для подготовки дискеты 3,5 дюйма (1,44 Мбайт) к работе необходимо провести форматирование флеш-карты

1. Вставьте флеш-карту.

2. Правой кнопкой мыши щелкните по значку флеш-карты и выберите команду Форматировать.

3. Задайте параметры форматирования дискеты и нажмите на кнопку Начать. После окончания форматирования на экран будет выведен отчет о результатах форматирования. Если на дискете будут обнаружены вирусы, удалите вирус

## **Задание 3. Антивирусная проверка информации на дискете.**

Порядок работы

1. Вставьте флеш-карту с файлом задания 3.3

2. Запустите имеющуюся у вас антивирусную программу, например NOD32.

3.Задайте область проверки, режим проверки — лечение зараженных файлов и нажмите кнопку Пуск.

4.Обратите внимание на индикатор процесса сканирования. Если антивирусная программа обнаружила вирусы и произвела лечение файлов, что видно в отчете о сканировании), запустите процесс сканирования флеш-карты еще раз и убедитесь, что все вирусы удалены.

5.Запишите информацию о вылеченных файлах в тетрадь из отчета.

Ответы на контрольные вопросы.

# **Контрольные вопросы**

1. Как осуществить поиск файла с заданным именем на конкретном диске; с именем, начинающимся на букву «b» на всех локальных дисках;файлов открытых за указанный срок?

- 2. Для найденного файла создать ярлык на рабочем столе.
- 3. Скопировать найденные файлы в папку.
- 4. Как отформатировать флеш-карту?
- 5. Как проверить флеш-карту на наличие вируса?

## **WORD**

Практическое занятие №4 Создание текстового документа, шрифтовое оформление. Форматирование абзацев текста.

Необходимые для выполнения работ знания:

Форматирование абзацев: шрифты, форматирование символов: изменение шрифта, размера, цвета. Выравнивание абзацев: междустрочный интервал, красная строка, расстояние между абзацами.

Цель работы: уметь привести данный текст к образцу, используя в работе окна Абзац и Шрифт

#### Сведения из теории:

Правила ввода текста: 1) клавиша Enter -нажимается только для перехода к новому абзацу или для подтверждения какого-либо действия; 2) для перехода на следующую строку внутри одного абзаца необходимо воспользоваться клавишами SHIFT+ENTER; 3) Формат-абзац: отступ для всего текста слева (справа); отступ только первой строки; междустрочный интервал; интервал между абзацами до и после; 4) Формат-Шрифт: Вкладка Шрифт: изменение шрифта, размера, различные виды подчеркивания, видоизменение; вкладка интервал: расстояние между буквами -интервал разреженный; вкладка Анимация -спецэффекты. 5) Пункт меню файл: сохранить, создать, открыть, параметры страницы.

Контрольные вопросы:

- $1)$ Какие команды находятся в пункте меню Абзац и как с ними работать.
- $(2)$ Что можно изменить с помощью окна Шрифт.
- $3)$ Как создать документ и как его сохранить.

#### План работы:

#### 1 Наберите текст:

Сегодня корпорация Microsoft Windows является одним из самых ярких примеров успешного бизнеса. С продукцией компании знаком каждый, доход она приносит огромный. Более того - в отличии от многих корпораций, занимающихся программами или техникой, к Microsoft Windows обыватели проявляют весьма заметный интерес. Поэтому и имя владельца, подробности его биографии известны многим. Билл Гейтс считается гением своего дела и одним из самых богатых людей в мире. Неудивительно, что отношение к его успеху неоднозначное.

Видимо, благодаря таким завистникам и родилась одна занятная байка. Как известно, программирование требует неслабых умственных способностей, особенно познаний в математике и информатике. А если прибавить к этому умение вести бизнес, то поспорить с тем, что Билл Гейтс очень умен и был таковым от рождения, нельзя. Вот на этом-то свойстве и создана теория.

Говорят, что Билл Гейтс сам распорядился, чтобы система не позволяла папкам и файлам носить имя con. Ведь это была... его кличка в школе. Con с английского означает "заучивать", "учить наизусть", а в простом значении - "ботаник". Вот так, говорят умелые выдумщики, и дразнили Билла в школе.

Разумеется, и такая версия имеет право на существование. Но в то, что такой состоятельный человек, как Билл Гейтс, до сих пор не избавился от школьных комплексов (если таковые вообще имелись), верится с трудом. Комментариев же владельца Microsoft Windows на этот счет нигде не упоминается. Видимо, никто так и не решился спросить миллиардера о его школьном прозвише.

Куда более реалистична другая версия. Еще в 1981 году была запущена система MS-DOS. После восьми версий, ее выпуски прекратились. Для этой программы использовались обозначения устройств из нескольких букв, и con было среди них. Чтобы не сбить настройки системы, создавать файлы под именами PRN, AUX, CLOCK\$, NUL, COM0, COM1, COM2, COM3, COM4, COM5, COM6, COM7, COM8, COM9, LPT0, LPT1, LPT2, LPT3, LPT4, LPT5, LPT6, LPT7, LPT8, LPT9 было запрещено.

MS-DOS давно в прошлом, но эту особенность хранят и свежие выпуски программ Microsoft Windows.

2 С помощью клавиши Enter разбейте текст на абзацы.

3 С помощью средств форматирования WORD сделайте 1 абзац: шрифт Arial, размер 11, выравнивание по левому краю, отступ первой строки 2 см.; интервал после 12 пт., межстрочный интервал - одинарный; 2 абзац: шрифт Courier New, размер 12, выравнивание по центру, интервал после 10пт., межстрочный интервал – 1,5 строки; 3 абзац шрифт Arial, размер 13, выравнивание по ширине, отступ первой строки 1,5 см., интервал после 12пт., межстрочный интервал - одинарный; 4 абзац: шрифт Times New Roman, размер 14, выравнивание по правому краю, интервал после 10 пт.; 5 **абзац**: шрифт Arial, размер 13, выравнивание по ширине, отступ первой строки 1,5 см межстрочный интервал - одинарный.

#### 4 Внимательно посмотрите и измените по образцу начертание некоторых слов (курсив, подчеркивание и т. д.)

#### 5 После всех изменений должен получиться текст. Проверьте себя:

Сегодня корпорация Microsoft Windows является одним из самых ярких примеров успешного бизнеса. С продукцией компании знаком каждый, доход она приносит огромный. Более того – в отличии от многих корпораций, занимающихся программами или техникой, к Microsoft Windows обыватели проявляют весьма заметный интерес. Поэтому и имя владельца, и подробности его биографии известны многим. Билл Гейтс считается гением своего дела и одним из самых богатых людей в мире. Неудивительно, что отношение к его успеху неоднозначное.

Видимо, благодаря таким завистникам и родилась одна занятная байка. Как известно, программирование требует неслабых умственных способностей, особенно познаний в математике и

информатике. А если прибавить к этому умение вести бизнес, то поспорить с тем, что Билл Гейтс очень умен и был таковым от рождения, нельзя. Вот на этом-то свойстве и создана теория.

Говорят, что Билл Гейтс сам распорядился, чтобы система не позволяла папкам и файлам носить имя con. Ведь это была… его кличка в школе. Con с английского означает "заучивать", "учить наизусть", а в простом значении – "ботаник". Вот так, говорят умелые выдумщики, и дразнили Билла в школе.

Разумеется, и такая [версия](http://www.kakprosto.ru/kak-36082-kak-otkatit-versiyu-wow) имеет право на существование. Но в то, что такой состоятельный человек, как Билл Гейтс, до сих пор не избавился от школьных комплексов (если таковые вообще имелись), верится с трудом. Комментариев же владельца Microsoft Windows на этот счет нигде не упоминается. Видимо, никто так и не решился спросить миллиардера о его школьном прозвище.

Куда более реалистична другая версия. Еще в 1981 году была запущена система MS-DOS. После восьми версий, ее выпуски прекратились. Для этой [программы](http://www.kakprosto.ru/kak-92706-kakie-programmy-nuzhny-dlya-interneta) использовались обозначения устройств из нескольких букв, и con было среди них. Чтобы не сбить [настройки](http://www.kakprosto.ru/kak-19848-vernut-zavodskie-nastroyki-na-noutbuke) системы, создавать файлы под именами PRN, AUX, CLOCK\$, NUL, COM0, COM1, COM2, COM3, COM4, COM5, COM6, COM7, COM8, COM9, LPT0, LPT1, LPT2, LPT3, LPT4, LPT5, LPT6, LPT7, LPT8, LPT9 было запрещено. MS-DOS давно в прошлом, но эту особенность хранят и свежие выпуски программ Microsoft Windows.

Практическое занятие № 5-6 Создание и форматирование таблиц в текстовом документе. Создание сложных документов через таблицу.

Цель работы: уметь добавить в документ таблицу, изменить ее формат, создания и форматирования таблиц при оформлении документов Microsoft Word

Необходимые для выполнения работы знания: как добавить таблицу, как изменить формат элементов таблицы.

Сведения из теории: Таблица -Добавить -Таблица, в появившемся диалоговом окне установить количество строк и столбцов. Изменить формат элемента таблицы: его необходимо выделить и через контекстное меню выбрать соответствующую команду (например, для изменения заливки ячеек или границы необходимо воспользоваться командой Границы и заливка, перейти на соответствующую вкладку у выбрать необходимый формат)

Контрольные вопросы: 1) как добавить в документ Таблицу;

2) Как изменить ширину столбца, высоту строки;

3) Как возможно расположить текст в ячейках таблицы;

4) Как изменить заливку ячеек; границы отдельно взятой ячейки, всей таблицы целиком.

План работы: 1) установите поля Левое, Правое -1см; Верхнее, Нижнее - $0.5cm$ 

2) Добавить таблицу с указанными строками и столбцами.

- 3) Ввести предложенный текст: Шрифт Times New Roman, размер 10.
- 4) Выравнивание и обрамления по образцу.
- 5) Налпись технологическая карта: Шрифт Times New Roman, размер 26.

Операционно – технологическая карта Ремонт стартера автомобиль КамАЗ-5320

*Вид ремонта*

Общая трудоемкость: 8 чел-час

*Трудоемкость обслуживания(ремонта)*

# **ТЕХНОЛОГИЧЕСКАЯ КАРТА**

Замена приводной муфты стартера

*Наименование варианта, системы или вида работ*

#### **Трудоемкость 1,34 чел-час Разряд работ 3**

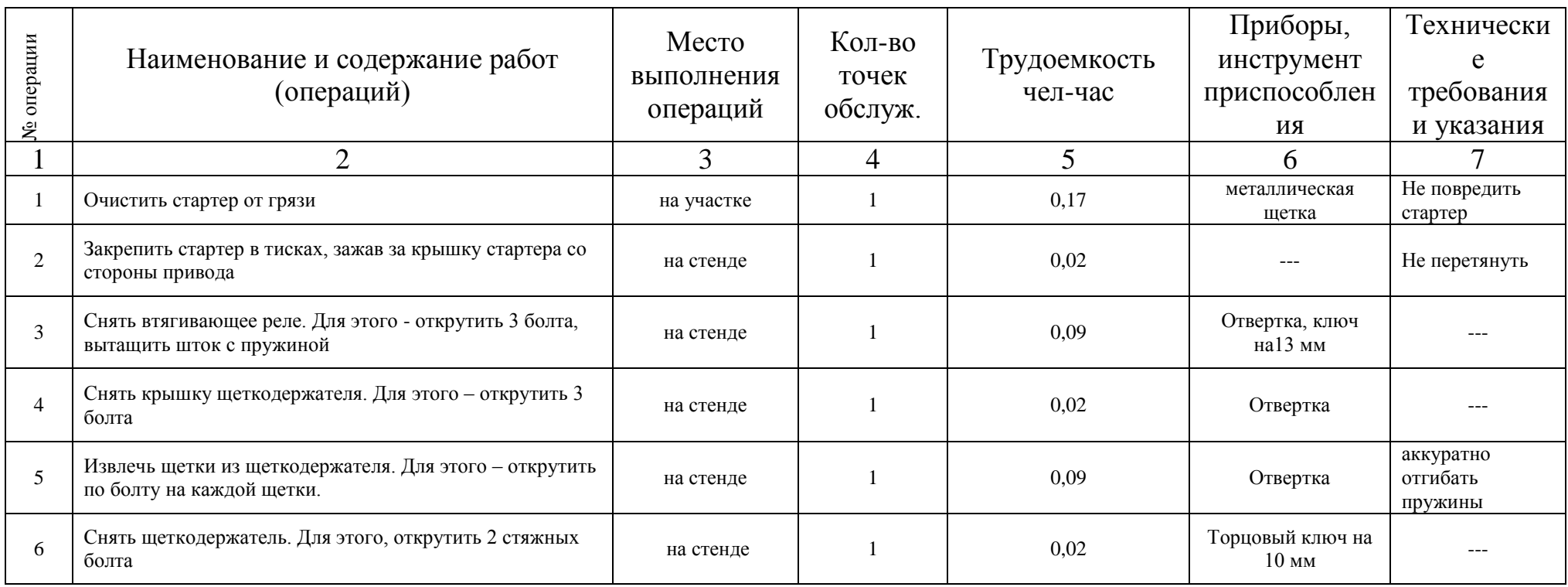

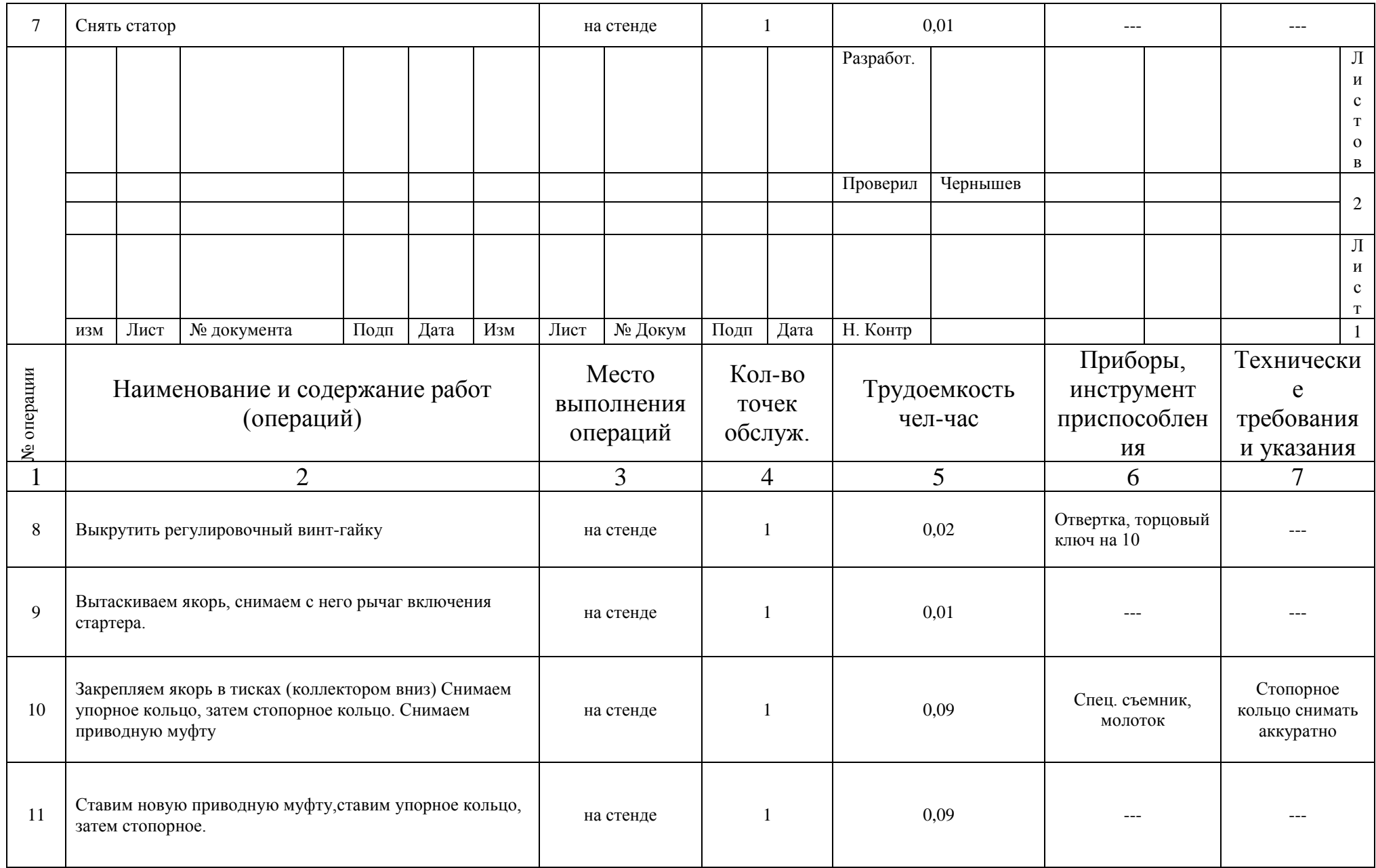

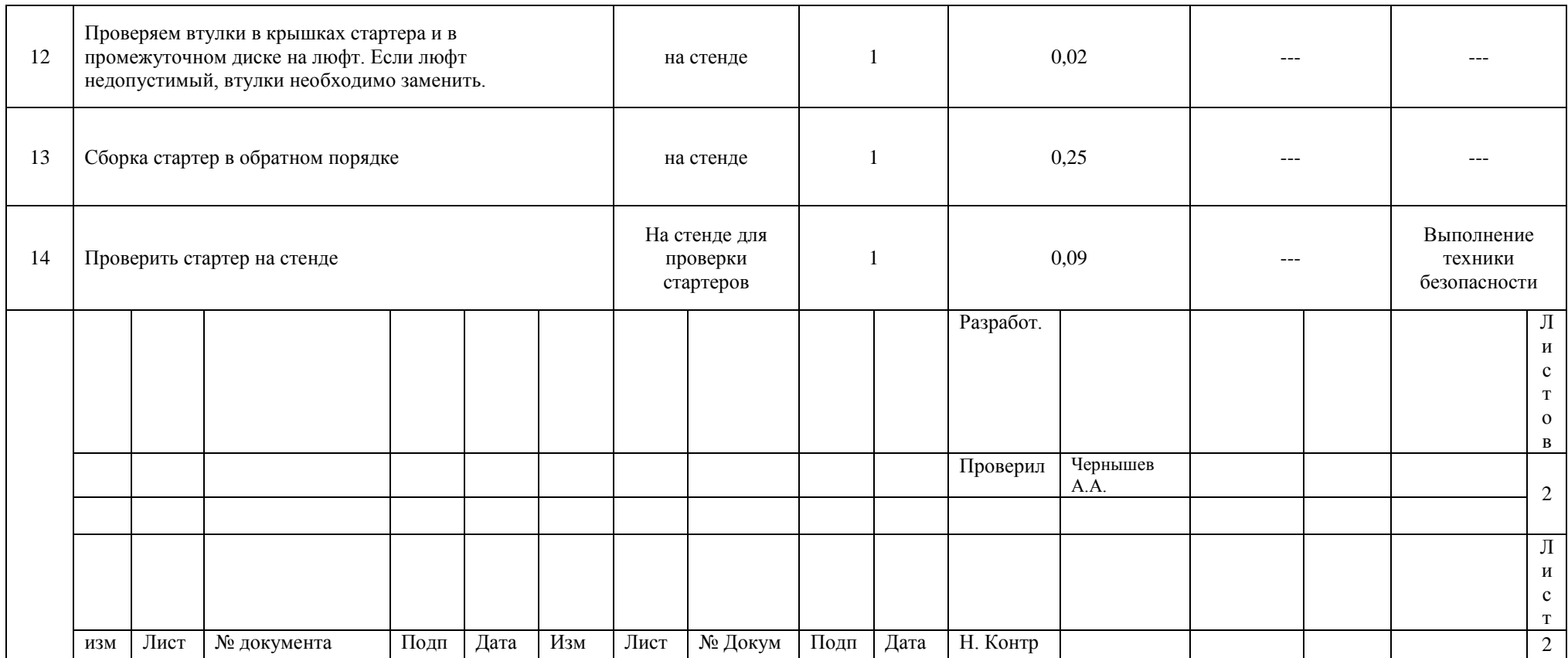

Практическое занятие №7 Работа с графическими объектами и редактором формул.

## Цель работы: уметь работать с графическим объектом и добавлять формулы.

Необходимые для выполнения работы знания: как добавить в документ формулу

Сведения из теории: Вставка -Объект -Microsoft Equation, на экране появиться панель Формула, где будут представлены образцы, выбрать необходимый, числовые и буквенные значения ввести с клавиатуры, щелкнуть мышкой в любом месте. Для редактирования уже готовой формулы надо щелкнуть левой кнопкой мыши по области формулы два раза -на экране снова появится панель Формула, с помощью которой и производим редактирование.

#### Контрольные вопросы:

1) как добавить формулу в документ;

2) как внести в формулу изменения;

3) можно ли перемещать формулу по рабочему документу произвольным образом.

#### План работы:

- 1) Установите поля Левое, Правое -1см; Верхнее, Нижнее -1см;
- 2) Создайте таблицу по образцу;
- 3) Наберите формулы по образцу, используя встроенный редактор формул;

| Функции логарифмов                                      | Функции производных                                                                    | Тригонометрические                                                                                                    | Степенные                                     | Функции                                |  |
|---------------------------------------------------------|----------------------------------------------------------------------------------------|----------------------------------------------------------------------------------------------------|-----------------------------------------------|----------------------------------------|--|
|                                                         |                                                                                        | функции производных                                                                                                    | функции                                       | интегрирования                         |  |
| $a^{\log_a b} = b$                                      | $v = (C)' = 0$                                                                         | $(\sin x)' = \cos x$                                                                                                    | $a^{x_1} \cdot a^{x_2} = a^{x_1 + x_2}$       | $dx = x + c$                           |  |
| $\log_a(xy) = \log_a x + \log_a y$                      | $y = (kx + b)' = k$                                                                    | $(\sin u)' = \cos u \cdot u'$                                                                                                    | $a^{x_1} \div a^{x_2} = a^{x_1 - x_2}$        |                                        |  |
| $\log_a \left(\frac{x}{y}\right) = \log_a x - \log_a y$ | $y = (x^2)' = 2x$                                                                      | $(\cos x)' = -\sin x$                                                                                                    | $(ab)^x = a^x b^x$                            | $\int x^n dx = \frac{x^{n-1}}{n+1}$    |  |
| $\log_a x^k = k \log_a x$                               | $y = \left(\frac{1}{x}\right)' = -\frac{1}{x^2}$                                       | $(\cos u)' = -\sin u \cdot u'$                                                                                                    | $\left(\frac{a}{b}\right)^x = \frac{a^x}{bx}$ | $+$ $(n)$                              |  |
| $\log_a 1 = 0$                                          | $y = (\sqrt{x})' = \frac{1}{2\sqrt{x}}$                                                | $(tgu)' = \frac{1}{\cos^2 x}$                                                                                                    | $(a^{x_1})^{x_2} = a^{x_1x_2}$                | $\neq -1$                              |  |
| $\log_a b = \frac{\log_c b}{\log_c a}$                  | $(u(x) \pm v(x))' = u'(x) \pm v'(x)$                                                   |                                                                                                    |                                               | $\int \frac{dx}{x} = \ln x  + C$       |  |
| $\log_a b = \frac{1}{\log_b a}$                         | $\left( af(x) \right)' = af'(x)$                                                       | $(ctgx)' = -\frac{1}{\sin^2 x}$ $\begin{cases} a^{\frac{m}{n}} = \sqrt[n]{a^m} \\ a^0 = 1(a \neq 0) \\ a^{-m} = -\frac{1}{\sin^2 u} \end{cases}$ |                                               | $\int e^x dx = e^x + C$                |  |
| $\log_a b = \log_a m b^m$                               | $\left(\frac{u(x)}{v(x)}\right)' = \frac{u'(x) \cdot v(x) - u(x) \cdot v'(x)}{v^2(x)}$ |                                                                                                    |                                               | $\int a^x dx = \frac{a^x}{\ln a} + C$  |  |
| $\log_{a^n} b^m = \frac{m}{n} \log_a b$                 | $Z'_{x} = Z'_{y} \cdot Y'_{x}$                                                         |                                                                                                    |                                               | $\int$ sin $xdx = -\cos x$             |  |
| $\log_{10} b = \lg b$                                   | $(e^{u})' = e^{u} \cdot u_{r}'$                                                        |                                                                                                    |                                               | $+ C$                                  |  |
| $(\log_a x)' = \frac{1}{x \ln a}$                       | $(a^x)' = a^x \ln a$<br>$(a^u)' = a^u \cdot \ln a \cdot u_x'$                          |                                                                                                    |                                               | $\cos x dx = \sin x + C$               |  |
| $(\log_a u)' = \frac{u'}{u \ln a}$                      |                                                                                        |                                                                                                    |                                               | $\int \frac{dx}{\cos^2 x} = tgx + C$   |  |
| $(\ln x)' = \frac{1}{x}$                                |                                                                                        |                                                                                                    |                                               | $\int \frac{dx}{\sin^2 x} = -ctgx + C$ |  |
| $(\ln u)' = \frac{1}{u} \cdot u'_{x}$                   |                                                                                        |                                                                                                    |                                               |                                        |  |
| $\log_c b = \ln b$                                      |                                                                                        |                                                                                                    |                                               |                                        |  |
|                                                         |                                                                                        |                                                                                                    |                                               |                                        |  |

Тема «Создание формул» Функция

**Практическое занятие № 8** Создание текста многоуровневыми списками, колончатый текст, автооглавление.

*Цель работы:* уметь разбивать текст на колонки, закончить колонку на конкретном слове.

*Необходимые для выполнения работы знания:* как разбить уже набранный текст на колонки.

*Сведения из теории:* текст необходимо выделить, Формат –Колонки, выбрать необходимое число колонок, при необходимости воспользоваться командой Разделитель, изменить ширину колонок и расстояние между ними. Чтобы закончить колонку в выбранном месте: установить курсор там, где должна заканчиваться колонка и выполнить команды Вставка –Разрыв –Новая колонка

#### *Контрольные вопросы:*

1) как разбить текст на колонки;

2) что можно изменить в окне Колонки…;

3) можно ли закончить колонку в выбранном произвольным образом месте.

#### *План работы:*

1) установите поля Левое, Правое –1см; Верхнее, Нижнее –3см

2) Набрать текст: тип шрифта Times New Roman, размер шрифта 12.

3) Разбить страницу на три колонки, с разделителем расстояний между ними

0,5 см, ввести многоуровневый список.

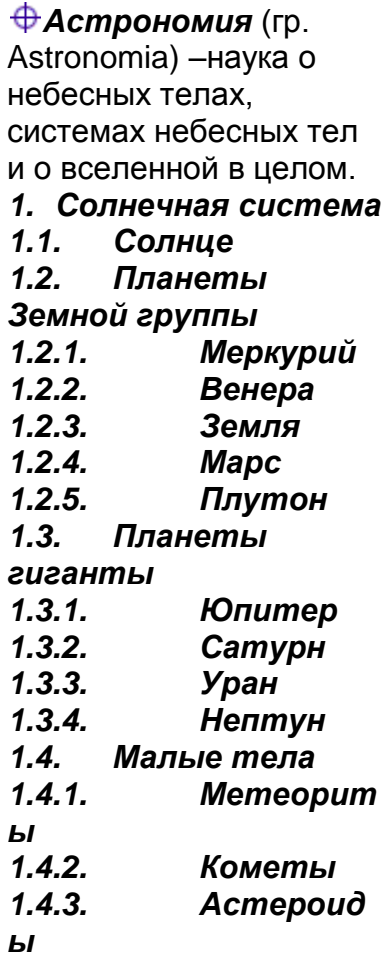

*Астрофизика* – раздел астрономии, изучающий строение небесных тел и происходящие в них процессы.**2. Астрономия 1.1. Галактики 1.2. Планеты 1.2.1. Венера 1.2.2. Земля 1.2.3. Марс 1.3. Созвездия 1.3.1. Большая медведица 1.3.2. Лебедь 1.3.3. Орион 1.4. Астероиды**

*Космос* **–**мировое пространство, Вселенная. *3. Космос 3.1. Солнечная система 3.1.1. Планеты 3.1.1.1. Малые: Плутон, Венера, Меркурий 3.1.1.2. Больши е: Юпитер, Сатурн 3.1.2. Звезды 3.2. Галактики 3.3. Всякая всячина 3.3.1. Метеорит ы*<br>3.3.2. *3.3.2. Космическ ий мусор*

# **EXCEL**

#### **Практическое занятие № 9**

*Тема:* Запуск. Создание электронных таблиц, форматирование, выполнение вычислительных расчётов по формулам, использование маркеров курсора выделения и копирования данных.

*Цель работы:* уметь запускать программу EXCEL, научиться создавать электронные таблицы, форматировать, выполнять вычислительные расчёты по формулам, использовать маркеры курсора выделения и копирования данных.

#### *Необходимые для выполнения работы знания:*

Уметь запускать программу с помощью ярлыка и дерева каталогов. Рабочая книга. Листы. Ячейка. Формула. Операции с листами. Ввод границ. Создание и сохранение документов под определенным именем.

Создание формул с применением функций. Принцип работы функции.

#### Сведения из теории:

1) Для запуска выбрать с помощью мыши ярлык для Excel. 2) Документ состоит из рабочей книги и листов. 3) Название ячейки состоит из названия столбца и названия строки (А1). 4) Операции с листами: подвести курсор мыши к меню листов и названии листа вызвать контекстное меню, с помощью пунктов меню можно: переименовать, добавить, удалить листы, для подтверждения нажать ENTER. 5) Каждая формула начинается со знака (=). 6) Выделить определенные ячейки, вызвать Формат – Ячейки, вкладка Границы, выбрать определенный тип линии, цвет линии и тип обрамления. 7) при закрытии документа делается запрос для сохранения документа в определенный каталог, под определенным именем.

2) Для того чтобы воспользоваться функцией надо: вставка – функция, вызвать мастер функций, выбрать нужную функцию, согласится с выполнением задачи. Пользуясь разъяснением к функции ввести определённые значения.

#### *План работы:*

Переименовать листы согласно образца. Ввести обрамление получившихся таблиц.

Пересчет делать с помощью формул.

#### Лист 1 «Продажи»

Заполнить таблицу, произвести расчеты, выделить минимальную и максимальную сумму покупки. По результатам расчета построить круговую диаграмму суммы продаж, с подписями данных.

Формулы расчета: Сумма=цена \* количество; Всего=сумма значений колонки «Сумма».

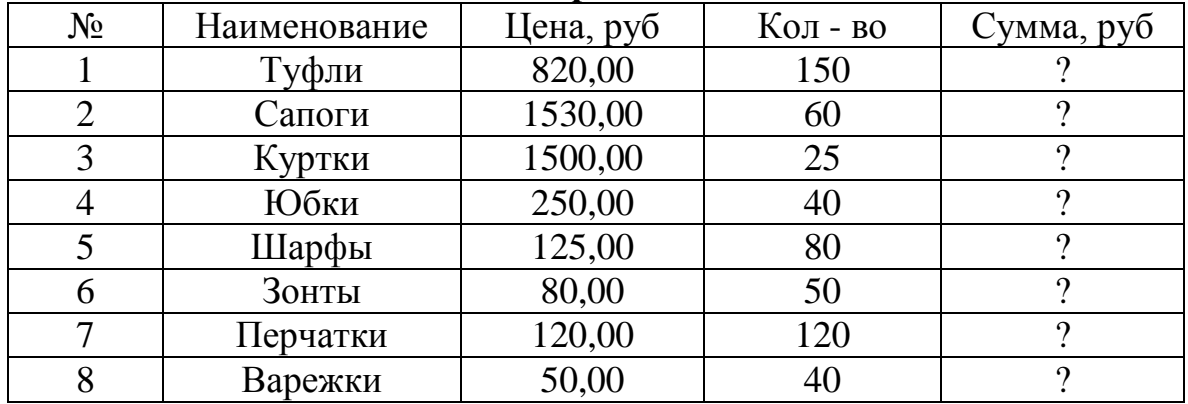

#### **Анализ продаж**

Минимальная сумма покупки | ? Максимальная сумма покупки  $\sqrt{?}$ 

Лист 2 «Брак»

Заполнить ведомость учета брака, произвести расчеты, выделить минимальную, максимальную и среднюю суммы брака, а также средний процент брака. Формулы для расчета: Сумма=Процент брака \* Сумма зарплаты.

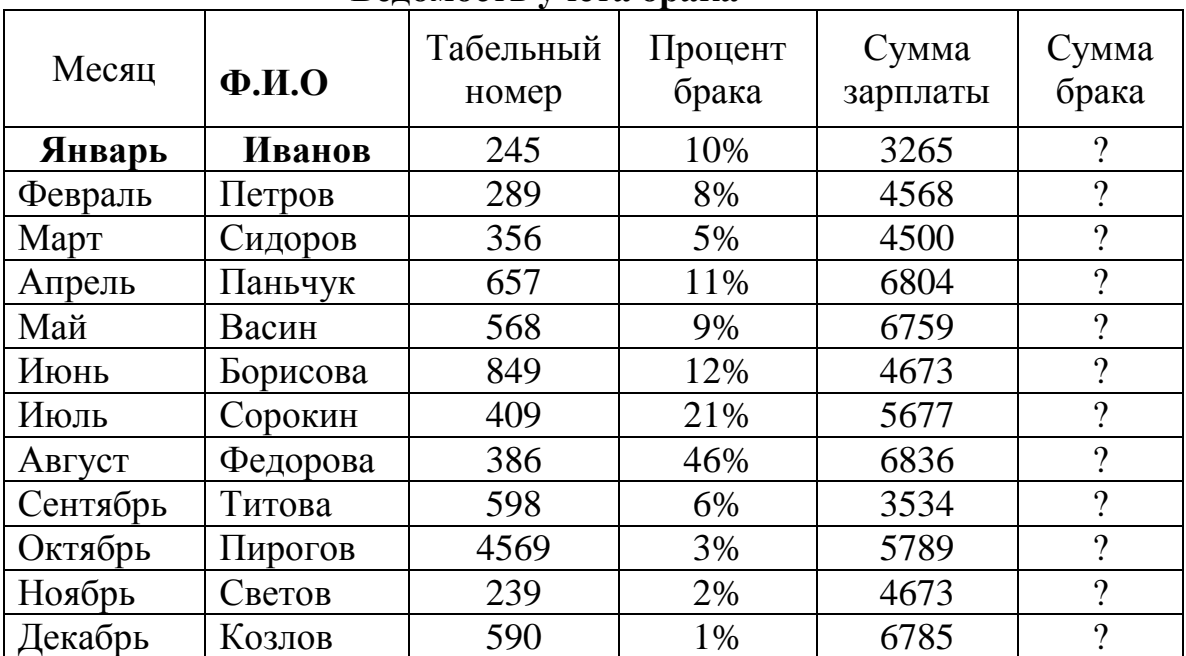

#### **Ведомость учета брака**

Максимальная сумма брака | ? Минимальная сумма брака  $\boxed{?}$ Средняя сумма брака | ? Средний процент брака <sup>?</sup>

Лист 3 «Анализ продаж»

Заполнить таблицу анализа продаж, провести расчеты, выделить минимальную и максимальную продажи (количество и сумму).

Формулы для расчета: Всего=Безналичные платежи + Наличные платежи; Выручка от продажи=цена \* Всего.

|                      |              |                           | Выручка  |       |                   |
|----------------------|--------------|---------------------------|----------|-------|-------------------|
| Наименование         | Цена         | Безналичны                | Наличные | Всего | $\overline{OT}$   |
| продукции            | $(py\delta)$ | платежи (шт)<br>е платежи |          | (III) | продажи           |
|                      |              | (шт)                      |          |       | $(p\gamma\delta)$ |
| Радиотелефоны        | 4200         | 240                       | 209      | റ     |                   |
| Телевизор            | 9500         | 103                       | 104      | റ     | റ                 |
| Видеомагнитофон      | 6250         | 76                        | 45       | റ     | റ                 |
| Музыкальный          | 12750        | 10                        | 17       | റ     | $\Omega$          |
| центор               |              |                           |          |       |                   |
| Видеокамера          | 13790        | 57                        | 45       | റ     | റ                 |
| Итого:               |              |                           |          |       |                   |
| Максимальные продажи |              | റ                         | റ        |       |                   |
| Минимальные продажи  |              | റ                         | റ        |       |                   |

**Анализ продаж продукции фирмы «Интертрейд» за текущий месяц.**

## **Практическое занятие № 10**

*Тема:* Использование абсолютных, относительных и смешанных ссылок формул для выполнения вычислительных расчётов с копированием формул по строкам и столбцам.

*Цель работы:* научить вводить формулы с различной адресацией.

*Необходимые для выполнения работы знания:* Абсолютная и относительная адресация. Смешанная адресация.

#### *Сведения из теории:*

1) Абсолютная адресация указывает на ячейку и имеет вид \$A\$1, зафиксированы как столбец, так и строка. 2) Смешанная адресация предназначена для фиксации одного из параметров либо столбца либо строки , например ( \$A1, A\$1). Относительная адресация имеет вид A 1.

#### *План работы:*

Переименовать листы согласно образца. Ввести обрамление получившихся таблиц. Пересчет делать с помощью ввода формул.

#### Лист1«Плита»

Посчитайте «Расход кВт/ч»=февраль-январь:

посчитайте «Сумма»=«Расход»\*«Стоимость». В столбце «Сумма» установить денежный формат. Снизу таблицы добавить строку «итого» и посчитайте, сколько денег было истрачено за год.

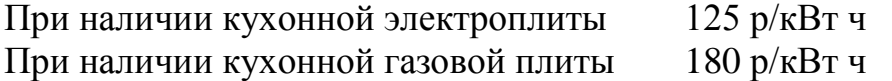

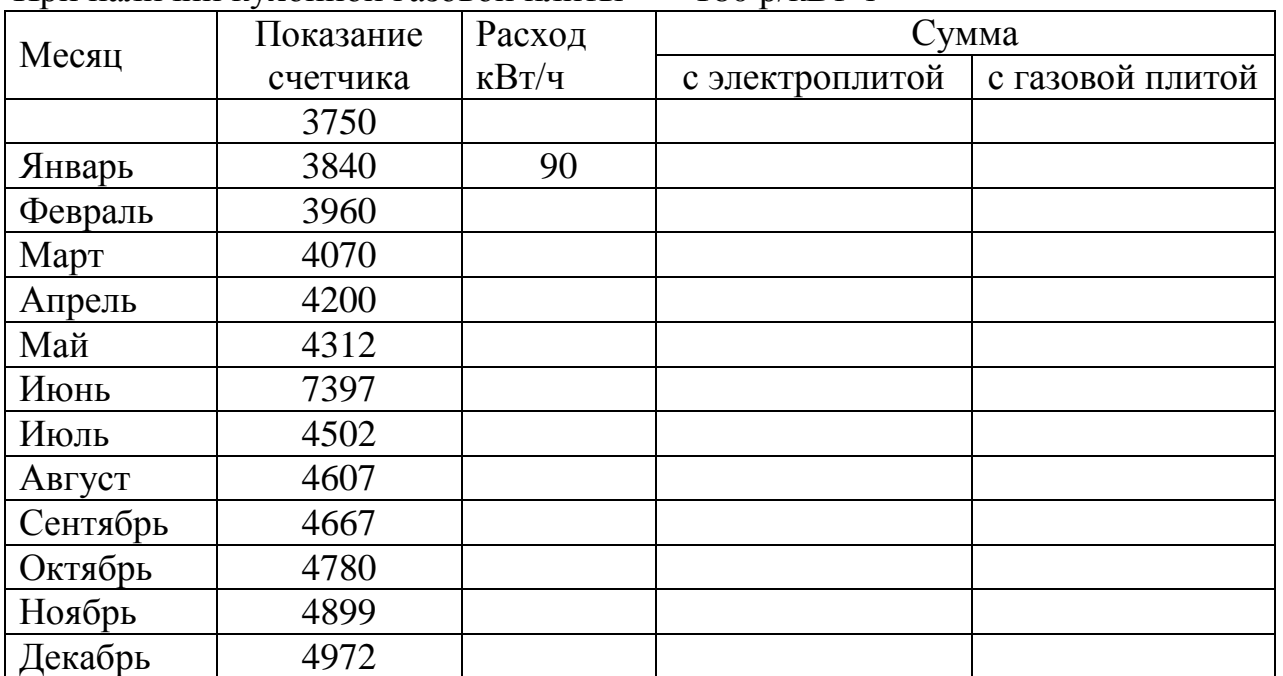

## Лист 2 «Таблица»

(«столбец»\*10+«строка»)\*(«столбец»\*10+«строка»); не забудьте про смешанную адресацию

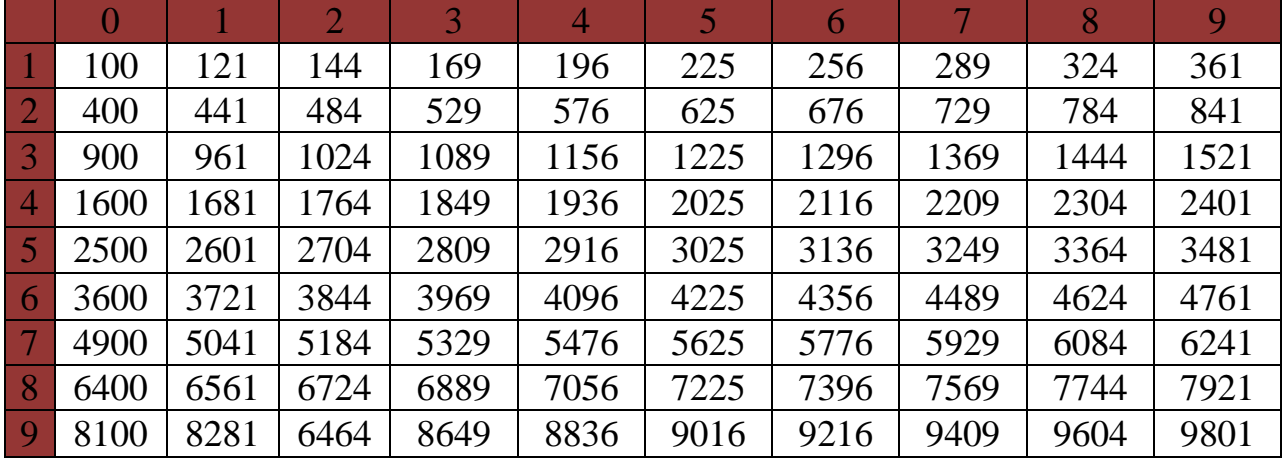

Добавьте к таблице заголовок **ТАБЛИЦА КВАДРАТОВ**

## Лист 3 «Мороженное»

Дана стоимость одной порции мороженого, подсчитайте стоимость указанного числа порций. Установите в ячейках денежный формат.

## **ОПРЕЛЕНИЕ СТОИМОСТИ НЕСКОЛЬКИХ ПОРЦИЙ МОРОЖЕНОГО**

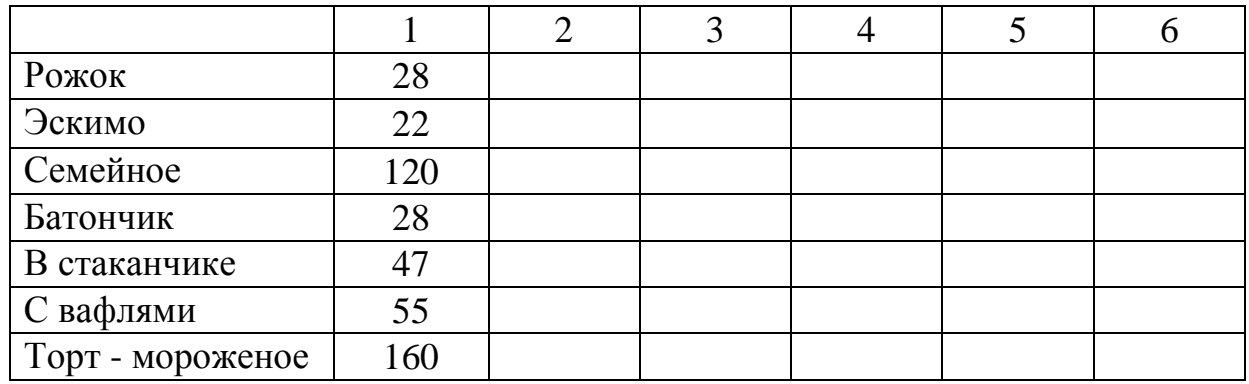

## Практическое занятие № 11

Тема: Выполнение вычислительных расчетов с помощью мастера функций и построение диаграмм для данных таблиц. Выполнение расчетов с помощью логических функций.

Цель работы: научить пользоваться логическими функциями, строить диаграммы.

#### Необходимые для выполнения работы знания:

Создание формул с применением логических функций. Построение диаграмм.

#### Сведения из теории:

Для того чтобы воспользоваться логической функцией надо: формулы библиотека функций, выбрать категорию логические, нужную функцию, прочитать разъяснения к функции, согласится с выполнением задачи. Ввести определённые ячейки. Пользуясь разъяснением  $\mathbf{K}$ функции ввести определенные значения

ЕСЛИ (лог. усл. истина; ложь)

Для того чтобы составить диаграмму необходимо выделить необходимые данные, выбрать Вставка- Диаграмма, появится диалоговое окно мастера диаграмм, диаграмма создается в четыре этапа: на первом этапе выбирается тип и вид диаграммы, на втором создаются диапазоны данных и ряды для диаграммы, на третьем заголовки, легенда, подписи данных, на четвертом определяется в какое место должна встать диаграмма.

#### План работы:

Переименовать листы согласно образцу. Ввести обрамление получившихся таблиц. Пересчёт делать с помощью ввода формул.

#### Лист 1 «Математика»

Составить таблицу из следующих колонок: А - ФИО (список из 8 студентов), В - количество пропусков. С - оценка. D - запись в зачётке. Заполнить первые три. Если количество пропусков<20, то в последней колонке ставится «зачёт», иначе - «незачёт». Столбик Е назвать «Аттестация». Если оценка больше или равна 4 и если количество пропусков меньше или равно 20, то ставится зачёт. В противном случае - незачёт. Постройте круговую объемную диаграмму с подписями данных для столбца аттестация. С помощью условного форматирования выделите по среднему баллу лучшего студента.

#### Лист 2 «Контрольная работа»

Оформить таблицу, описывающую результаты проведения контрольных работ согласно образцу, обеспечив автоматический подсчет сумм и средних баллов. Добавить столбец «Примечание», в котором содержались бы рекомендации: об отчислении из школы в случае, если сумма баллов ученика меньше 15; о переводе ученика в класс с математическим уклоном, если по алгебре и геометрии стоит оценка «пять», а сумма остальных оценок больше 11. Расположить фамилии учеников в порядке убывания.

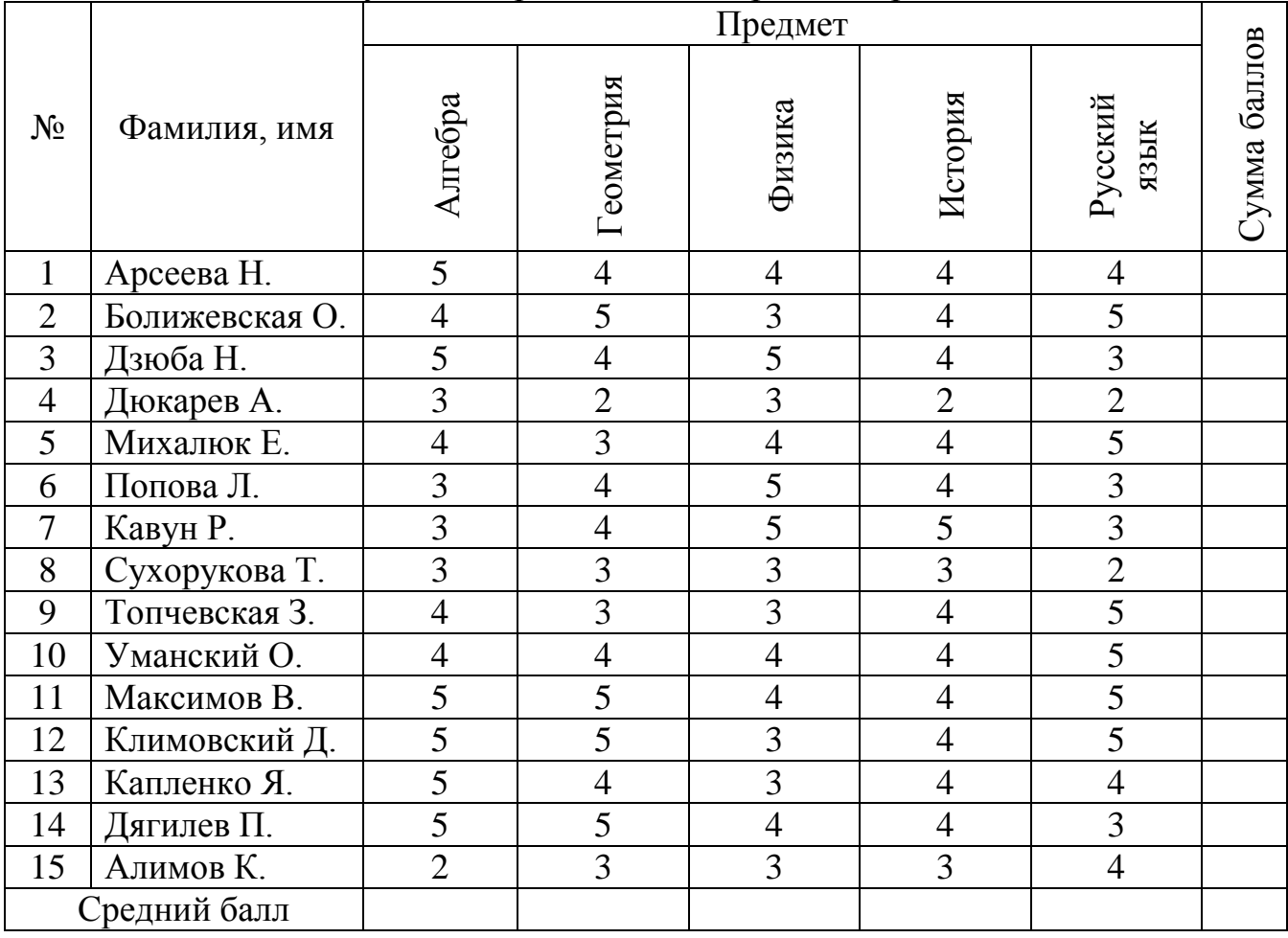

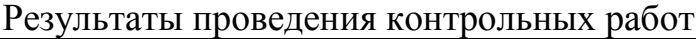

Для Дюкарева А. и Уманского О.построить гистограмму для сравнения уровня успеваемости по всем предметам.

## Практическое занятие № 12

Тема: Автоматическая обработка списочных сортировка, данных: примечание, фильтрация, группировка.

Цель работы: Применение условного форматирования для данных. Применять фильтр. сортировку. группировку.

#### Сведения из теории:

Для того чтобы задать условное форматирование необходимо выделить определенные ячейки, вызвать Формат - Условное форматирование, набрать условие, и обозначение истинности форматирования. Для того чтобы задать автофильтр необходимо Выделить необходимые для фильтрации значения. выбрать Данные - Фильтр - Автофильтр, на ячейки появится обозначение меню, открыть меня ячейки, выбрать одно из пунктов (все, первые 10 или условие), если выбрали условие появляется диалоговое окно в котором надо выбрать выполнением задачи «ок» в документе скроются те строки которые будут отсеяны в процессе фильтрации, чтобы вернуть выбираем меню ячейки, пункт «все».

#### План работы:

Переименовать листы согласно образцу. Ввести обрамление получившихся таблиц. Пересчет делать с помощью ввода формул

#### Лист 1 «Зарплата октябрь»

1. Создайте таблицу расчета заработной платы по образцу. Введите исходные данные - Табельный номер, Ф.И.О. и оклад, % Премии = 20%, % Удержания = 13%. Произвести расчеты во всех столбцах таблицы. Формулы для расчета: Премия = колад \* %Премии (Ячейка с процентами премии фиксируется полностью): Всего начислено = Оклал + Премия: Удержание = Всего начислено \* %Удержания (Ячейка с процентами фиксируется полностью); К выдаче = Всего начислено - Удержания.

2. Рассчитать итоги по столбцам, а также максимальный, минимальный и средний доходы по данным колонки «К выдаче».

3. Скопировать содержимое листа «Зарплата октябрь» на новый лист. Лист назвать «Зарплата ноябрь», исправить название месяца в названии таблицы. Измените значение Премии на 32%. Убедитесь что программа произвела пересчет формул.

4. Между колонками «Премия» и «Всего начислено» колонку «Доплата» и рассчитайте значение доплаты по формуле: Доплата = Оклад \* %Доплаты. Значение доплаты примените равным 5%. Измените формулу для расчета значений колонки «Всего начислено» : Всего Начислено = Оклад + Премия + Доплата. Проведите условное форматирование значений колонки «К вылаче».

5. Установите формат вывода значений между 7000 и 10000 – зеленым

цветом шрифта; меньше 7000 – красным; больше или равно 10000 – синим цветом шрифта. Поставьте к ячейке «Премия» примечание (Премия пропорциональна окладу)

6. Сгруппировать по окладу, в ноябре месяце, свыше 5000 рублей.

| Табельны<br>й номер | Фамилия И.О.  | Оклад<br>$\left(\frac{\rho}{\rho}\right)$ | Преми<br>я $(py6.)$ | Всего<br>начислено<br>$(py\delta)$ | Удерж<br>ания<br>$\left(\frac{\rho}{\rho}\right)$ | K<br>выдач<br>e<br>$\left($ py $\overline{6}$ .) |
|---------------------|---------------|-------------------------------------------|---------------------|------------------------------------|---------------------------------------------------|--------------------------------------------------|
|                     |               |                                           | 27%                 |                                    | 13%                                               |                                                  |
| 200                 | Петров И.Л.   | 4500,00                                   | ?                   | $\gamma$                           | $\gamma$                                          | $\gamma$                                         |
| 201                 | Иванова И.Г.  | 4850,00                                   | ?                   | $\gamma$                           | $\gamma$                                          | $\gamma$                                         |
| 202                 | Степанов А.Ш. | 5200,00                                   | $\gamma$            | $\gamma$                           | $\gamma$                                          | $\gamma$                                         |
| 203                 | Шорохов С.М.  | 5550,00                                   | $\gamma$            | $\gamma$                           | $\gamma$                                          | $\gamma$                                         |
| 204                 | Галкин В.Ж.   | 5900,00                                   | $\gamma$            | $\gamma$                           | $\overline{\mathcal{C}}$                          | $\gamma$                                         |
| 205                 | Портнов С.М.  | 6250,00                                   | $\overline{?}$      | $\gamma$                           | $\gamma$                                          | $\gamma$                                         |
| 206                 | Орлова Н.Н.   | 6600,00                                   | $\overline{?}$      | $\gamma$                           | $\gamma$                                          | $\gamma$                                         |
| 207                 | Степкина А.В. | 6950,00                                   | $\gamma$            | $\gamma$                           | $\gamma$                                          | $\gamma$                                         |
| 208                 | Жарова Г.А.   | 7300,00                                   | $\overline{?}$      | $\gamma$                           | $\gamma$                                          | $\gamma$                                         |
| 209                 | Стольникова   | 7650,00                                   | $\gamma$            | $\overline{?}$                     | $\overline{?}$                                    | $\gamma$                                         |
|                     | О.Д.          |                                           |                     |                                    |                                                   |                                                  |
| 210                 | Дрынкина С.С. | 8000,00                                   | $\gamma$            | $\gamma$                           | $\gamma$                                          | $\gamma$                                         |
| 211                 | Шпаро Н.Г.    | 8350,00                                   | ?                   | $\gamma$                           | ?                                                 | $\gamma$                                         |
| 212                 | Шашкин Р.Н.   | 8700,00                                   | $\gamma$            | $\gamma$                           | $\gamma$                                          | $\overline{?}$                                   |
| 213                 | Стрелков Р.Х  | 9050,00                                   | $\gamma$            | $\gamma$                           | $\gamma$                                          | $\gamma$                                         |
|                     | Всего:        |                                           | $\gamma$            | $\gamma$                           | $\overline{?}$                                    | $\overline{?}$                                   |

*Ведомость начисления заработной платы.* за октябрь 2003 г.

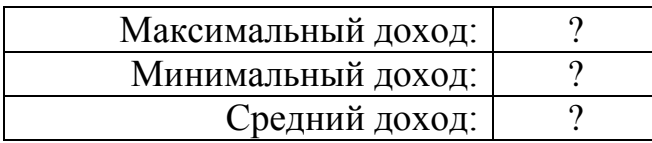

## **Практическое занятие № 13**

*Тема:* Создание базы данных из одной или нескольких таблиц, установка межтабличных связей, защита базы данных паролем.

## *Цель работы:*

Научиться создавать базу данных в MS ACCESS и в ней таблицы различным способом, устанавливать межтабличные связи, защитить базы данных паролем.

## *Необходимые для выполнения работы знания:*

Разработка баз данных. Создание таблиц в режиме конструктора, с помощью мастера, ввода данных. Установка межтабличных связей.

## *План работы:*

Запуск MS ACCESS: активизировать кнопку *ПУСК*, из появившегося меню выбрать *ПРОГРАММЫ*, далее выбрать *MICROSOFT ACCESS***.**

При запуске Access открывается диалоговое окно, с помощью которого вы создадите *НОВУЮ БАЗУ ДАННЫХ,* которая будет храниться на диске «**А**» под определенным именем. После чего появится окно *«БАЗА ДАННЫХ»*, где в последствии будут создаваться все остальные объекты базы данных, а именно таблицы, запросы, формы и т.д. Начнем все по порядку.

## **СОЗДАНИЕ БАЗЫ ДАННЫХ:**

Новая база данных / **ОК**

Имя файла: = …. / **Создать**

Далее нужно создать таблицы. Access позволяет создавать таблицы тремя способами: в режиме конструктор, с помощью мастера и путем ввода данных.

## *СОЗДАНИЕ ТАБЛИЦЫ В РЕЖИМЕ КОНСТРУКТОРА:*

*Объекты* базы данных / *Таблицы*

Создание таблицы в режиме конструктора

 Имя поля: = *Номер /* Тип данных = *счетчик* / Описание = *номер записи*

 Имя поля: = *Дата /* Тип данных = *дата/время* / Описание = *дата поступления*

 Имя поля: = *Код /* Тип данных = *текстовый* / Описание = *код товара*

 Имя поля: = *Пришло* / Тип данных = *числовой* / Описание = *количество ед. товара*

Файл /сохранить как…

Сохранение объекта таблицы в: = *Накладная* / как *таблица /* ОК

На вопрос создать ключевое поле сейчас / *нет*

*Закрыть*: Накладная: таблица / *Открыть* таблицу «Накладная»

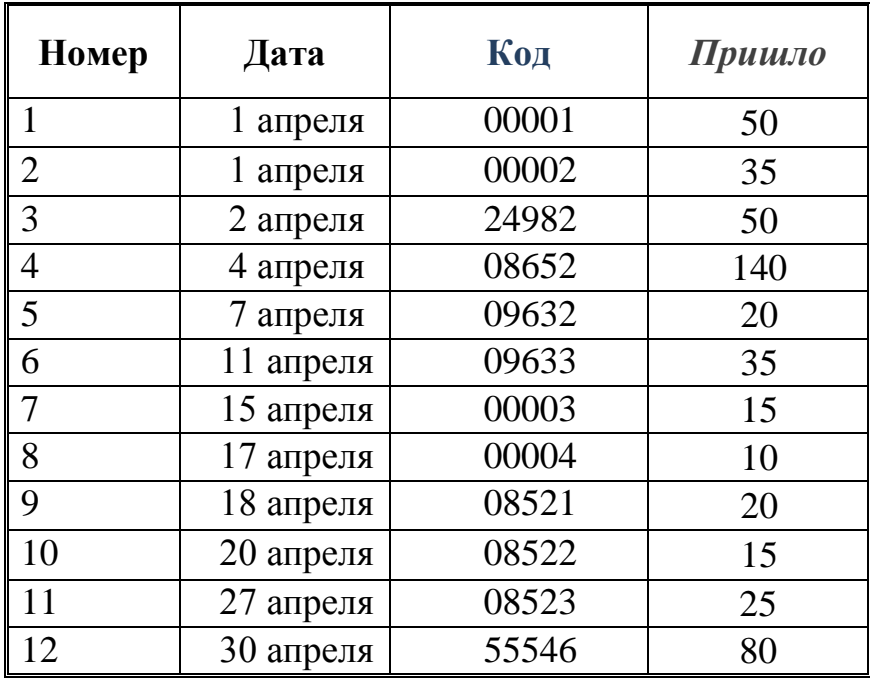

## *СОЗДАНИЕ ТАБЛИЦЫ С ПОМОЩЬЮ МАСТЕРА:*

- В окне база данных / *Создание таблицы с помощью мастера*
- *Деловые* / Образцы таблиц / *Сведение о заказе*
- Образцы полей / *Дата Продажи* / *>* / Переименовать поле: = *Дата*
- Образцы полей / *Код Заказа* / *>* / Переименовать поле: = *Код* / OK
- Образцы полей / *Количество* / > / Переименовать поле: = *Ушло* / OK

/ Далее

- Имя новой таблицы: = *Требования*
- *Пользовате6ль определяет ключ самостоятельно* / Далее
- *Выберите поле с уникальными для каждой записи данных / Дата*
- *Связи*… / *Таблицы не связны* / ОК / Далее
- *Изменить структуру таблицы* / Готово / (В появившемся окне)
- В строке «*Дата*» отмените ключевое поле / *Правка* / *Ключевое поле*
- Добавить пустую строчку / *Вставка* / *Строки*
- Имя поля: *Номер* / Тип данных: *числовой*
- Имя поля: *Дата* / Тип данных: *дата/время*
- Имя поля: *Код* / Тип данных: *текстовый*
- Имя поля: *Ушло* / Тип данных: *числовой* / Файл / *Сохранить*
- Имя поля: *Номер* / Тип данных: *счетчик* / Файл / *Сохранить*
- *Закрыть* / *Открыть* таблицу **«***Требование***»**

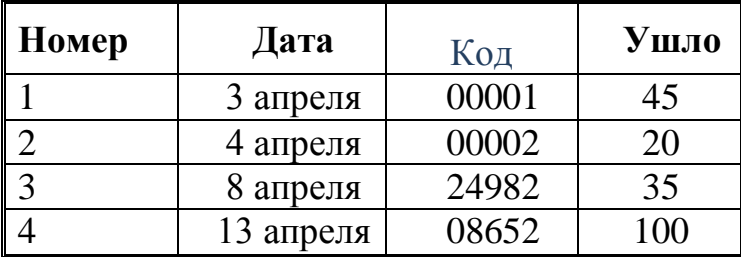

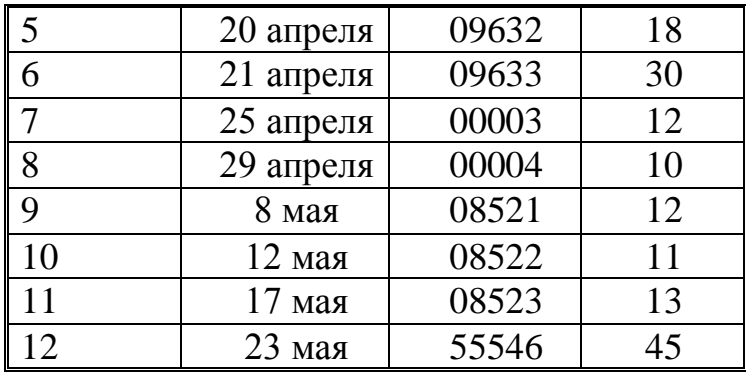

## *СОЗДАНИЕ ТАБЛИЦ ПУТЕМ ВВОДА ДАННЫХ:*

#### *Создание таблиц путем ввода данных*

Выделите столбец Поле1 / *Формат* / Переименовать столбец / *код*

#### *товара*

- Поле2 / Переименовать столбец / *Товар*
- Поле3 / Переименовать столбец / *Наименование*
- Поле4 / Переименовать столбец / *Цена*
- *Файл* / *Сохранить* / Имя новой таблицы: = *Товары* / OK
- На вопрос создать ключевое поле сейчас / *Нет* / *Сохранить* /

*Закрыть*

- Выделите таблицу «*Товары*» / *Конструктор*
- Имя поля: *Код товар* / Тип данных: *Текстовый*
- Имя поля: *Товар* / Тип данных: *Текстовый*
- Имя поля: *Наименование* / Тип данных: *Текстовый*
- Имя поля: *Цена* / Тип данных: *Денежный* / Свойства поля / *Общие*
- Формат поля / *Денежный*
- Выделите поле «Код товар» / *Правка* / *Ключевое поле*
- *Файл* / *Сохранить* / *Закрыть* / *Открыть* таблицу *«Товары»*

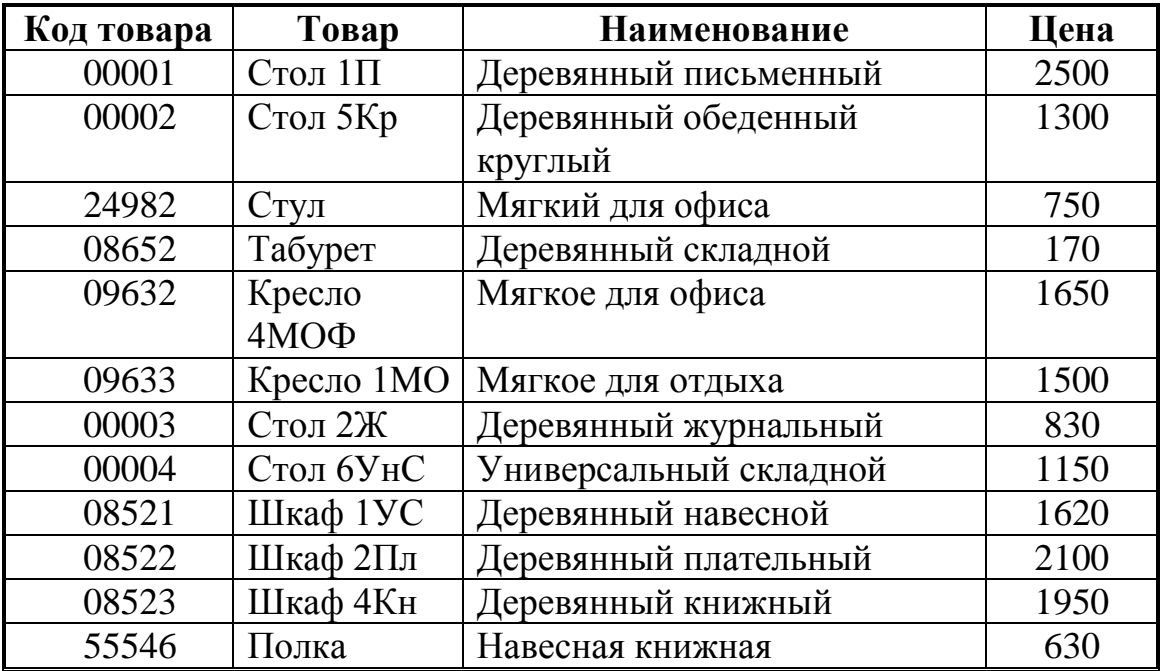

# **УСТАНОВКА СВЯЗЕЙ МЕЖДУ ТАБЛИЦАМИ:**

- *Объекты* базы данных / *Таблицы*
- *Сервис* / *Схемы данных* / В появившемся окне «Добавление таблицы»
- *Таблицы* / Накладная / Добавить
- *Требование* / Добавить
- *Товары* / Добавить / Закрыть
- *Связи* / *Изменить связи* / *Новое…*
- Левая таблица / *Накладная* / Правая таблица / *Товары*
- Левый столбец / *Код* / Правый столбец / *Код товара* / ОК

 (Обратите внимание на то, чтобы «Тип отношения» был *один-комногим*)

 *Объединение…* / Объединение только тех записей, в которых связанные поля обеих таблиц совпадают / ОК / *Создать*

- *Связи* / *Изменить связи* / *Новое…*
- Левая таблица / *Товары* / Правая таблица / *Требование*
- Левый столбец / *Код товара* / Правый столбец / *Код* / *Объединение…*

 *Объединение* только тех *записей*, в которых связанные *поля обеих таблиц совпадают*

- ОК / Тип отношения: *один-ко-многим* / *Создать*
	- *Сохранить* изменения макета «*Схема данных*»

Наглядно убедиться в наличии связи вам поможет таблица «Товары», для этого: войдите в таблицу «*Товары*»; слева перед каждой строчкой появился знак « **+** », если вы на нем щелкнете левой кнопкой мыши, то откроется *подтаблица* с данными из «Накладной», именно для этого товара. Чтобы *облегчить пользование информацией* можно написать несколько запросов, но иногда удобней создать связь, что вы и сделали.

Поставьте защиту базы данных паролем.

#### **Контрольные вопросы:**

- 1. Что такое СУБД Access?
- 2. Как создать новую базу данных в СУБД Access?
- 3. С какими объектами работает СУБД Access?
- 4. Для чего данным задаются различные типы?

## **Практическое занятие № 14**

*Тема:* Заполнение таблиц базы данных с помощью форм.

#### *Цель работы:*

Научиться создавать формы в режиме конструктора.

#### *Необходимые для выполнения работы знания:*

Разработка баз данных. Создание таблиц в режиме конструктора, создание форм.

*План работы:*

Запуск MS ACCESS

## **СОЗДАНИЕ ФОРМЫ В РЕЖИМЕ КОНСТРУКТОРА:**

 *Формы* / Пиктограмма «*Создать*» на панели инструментов / *Конструктор*

 В качестве источника выбрать таблицу «*Накладная*» на основе, которой будет создаваться форма / *ОК* (После этого появится два окна: формы и выбранной таблицы.)

 В области данных с помощью панели элементов (см. рис. 14.1)создать *Свободное поле*

*Вид* / *Свойства* / *Данные* / Данные… *Дата*

 *Выделите* «Поле0» / *Вид* / *Свойства* / *Макет* / *Подпись*… *Дата поступления*

 Создать *«Поле со списком»* / (В появившемся окне пометите нужные опции)

 *Объект «поля со списком» будет использовать значения из таблицы или запроса*

 Выбрать таблицу «*Товары*», то есть ту таблицу, из которой будет браться список.

Сделать доступным поля списка / «*Код товара*» / > / «*Товар*»

*Не* скрыть ключевой столбец / Сохранить в поле «*Код*» / Далее

Подпись поля со списком «*Код товара*» / Готово

 *Вид* / *Свойства* / *Данные* / Данные… *Код* / Источник строк… «*Товары*»

Присоединенный столбец **1**

 Создать «*Свободное поле*» / *Вид* / *Свойства* / Данные / *Данные*… «*Пришло*»

«Поле» переименовать в «*Количество товара*»

(см. выше, либо двойным щелчком левой кнопкой мыши)

*Вставка рисунка* / на панели элементов «*Рисунок*» / С:\Clipart\ *Books*

*Вид* / *Свойства* / *Установка размеров* / *По размеру рамки*

*Вставка даты* / *Вставка* / *Дата и время…*

Рис. 14.1• Панель элементов | X  $\mathbb{R}$   $\mathbb{R}$  $A\alpha$  as  $\begin{bmatrix} x^{vv} \\ z^{vv} \end{bmatrix} \neq \begin{bmatrix} 0 \\ 0 \end{bmatrix}$ **国田一岡盟幽** 像口口口唇

 *Закрыть* / Сохранить форму как «*Новая накладная*» / *Открыть* (см. рис. 14.2)

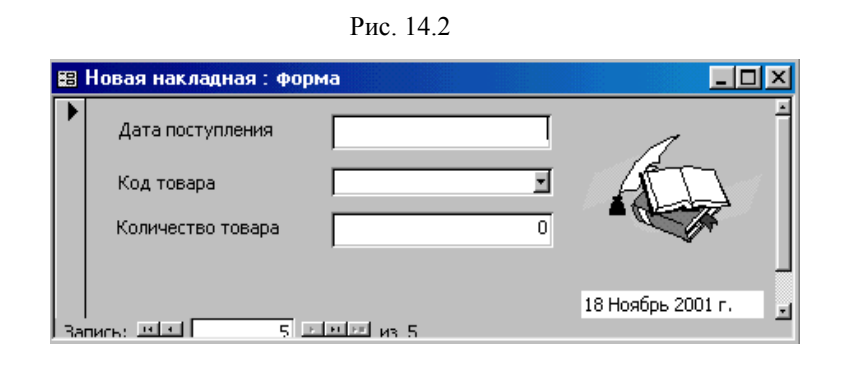

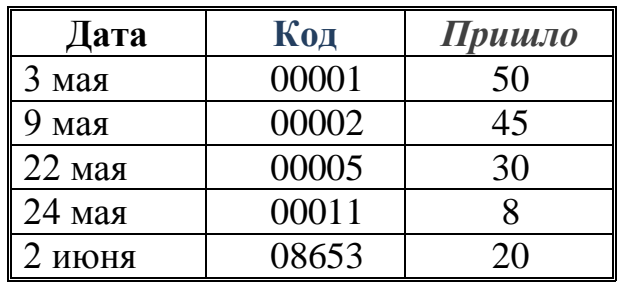

Форма «Новое требование» должна содержать:

- свободные поля
- поле со списком
- рисунок
- дату и время
- заголовок «Требование» (Вид / Заголовок…)
- линии прокрутки

В эту форму вы введете данные, но так чтобы предыдущие записи не были изменены.

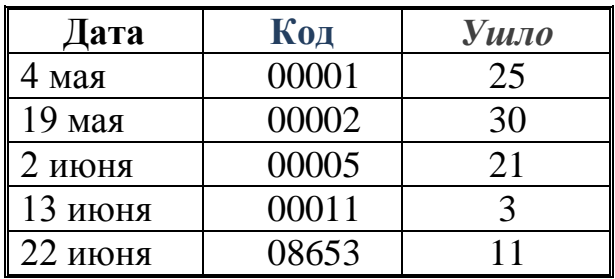

#### **Контрольные вопросы:**

- 1. Какие элементы можно вставлять в форму в режиме конструктора?
- 2. Для чего служит Конструктор форм?
- 3. Какие типы данных могут храниться в полях. Привести примеры.

## **Практическое занятие № 15**

*Тема:* Использование запросов для отбора данных по установленным критериям.

## *Цель работы:*

- 1. Научиться создавать простой запрос разными способами;
- 2. Научиться просматривать результирующие данные;
- 3. Научиться строить математическое выражения в структуре запрос;
- 4. Практика работы с контекстным меню;
- 5. Изучение групповых операций в запросах.

#### *Необходимые для выполнения работы знания:*

Разработка баз данных. Создание запросов отбора данных. Создание простых и сложных запросов.

#### *План работы:*

#### Запуск MS ACCESS

*Запросы извлекают нужные данные из таблиц* и предоставляют их пользователю в удобном виде. Запрос можно сохранять, чтобы использовать эту информацию в дальнейшей работе. С помощью запросов можно преобразовывать данные по заданному алгоритму, создавать новые таблицы с выполнением в них простейших вычислений, при этом первичные данные остаются неизменными. Чтобы узнать, что на данный момент находится на складе, необходимо создать два простых запроса: «*Пришло на склад*» и «*Ушло со склада*», которые просто будут суммировать информацию о движении товаров из таблиц «*Накладная*» и «*Требование*».

## **СОЗДАНИЕ ЗАПРОСА «ПРИШЛО НА СКЛАД»<sup>1</sup> :**

- Объекты базы данных / Запросы
- *Создание запроса в режиме конструктора*
- Таблицы / *Накладная* / *Добавить* / *Закрыть*
- *Вид* / *Групповые операции*
- Поле / *Код*

 $\overline{a}$ 

- *Групповые операции* / *Группировка*
- *Сортировка* / по возрастанию
- Поле / *Пришло* / *Группировка* /
- *Файл* / *Сохранить* / Пришло на склад

1. Создайте запрос с помощью мастера.

## **СОЗДАНИЕ ЗАПРОСА «УШЛО СО СКЛАДА»:**

Объекты базы данных / Запросы

- *Создание запроса с помощью мастера*
- Таблицы и запросы / *Требование*
- Доступные поля / *Код* / > / *Ушло* / > / Далее
- *Итоговый* / *Итоги*… / *Sum* / Далее
- Имя запроса / *Ушло со склада* / *Изменить макет запроса* / Готово
- *Сортировка* / по возрастанию
- Во втором столбце поле / *Ушло* / *Закрыть* / *Сохранить* изменения

После того как вы построили эти запросы, необходимо убедиться в том, что они работают. Для этого в таблицы «Накладная» и «Требование» внесите следующие данные:

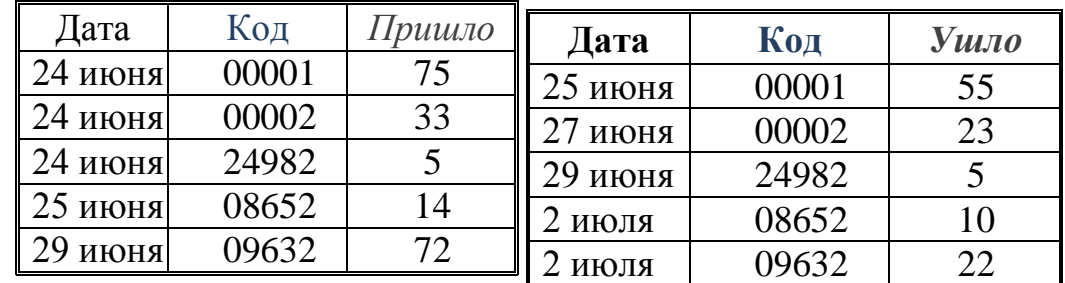

# **СОЗДАНИЕ СЛОЖНОГО ЗАПРОСА НАД ТАБЛИЦЕЙ И ЗАПРОСАМИ:**

- Объекты базы данных / Запросы
- *Создание запроса в режиме конструктора*
- Добавление таблицы / Таблицы / *Товары* / *Добавить*
- Запросы / *Пришло на склад* / *Добавить*
- *Ушло со склада* / *Добавить* / *Закрыть*
- *Вид* / *Параметры объединения* / *Создать*
- Левая таблица / *Товары* / Правая таблица / *Пришло на склад*
- Левый столбец / *Код товара* / Правый столбец / *Код* / ОК
- *Вид* / *Параметры объединения* / Пометить *вторую* опцию / ОК
- *Вид* / *Параметры объединения* / *Создать*
- Левая таблица/ *Пришло на склад* / Правая таблица / *Ушло со склада*
- Левый столбец / *Код*/ Правый столбец / *Код* / ОК
- Появившеюся связь *выделить* (левой кнопкой мыши)
- *Вид* / *Параметры объединения* / Пометить *вторую* опцию / ОК

 Поле: *Код товара* / Имя таблицы: *Товары* / Сортировка: *по возрастанию*

- Поле: *Наименование* / Имя таблицы: *Товары*
- Поле: *Цена* / Имя таблицы: *Товары*

 В следующем поле щелкните *правой* кнопкой мышки / *Построить*…

 В верхней части «Построителя выражений» введите «*Всего пришло:=* »

- Во втором окне двойным щелчком откройте «*Запросы*»
- Выберите «*Пришло на склад*» / *Sum-пришло* / *Вставить*
- Должно получиться следующее выражение:
- Всего пришло: = [Пришло на склад]![Sum-пришло]
- ОК
- В пятом поле щелкните *правой* кнопкой мышки / *Построить*…
- В верхней части «Построителя выражений» введите «*Итого ушло:=*
- »
	- *Запросы* / «*Ушло со склада»* / *Sum-ушло* / *Вставить*
- Должно получиться следующее выражение:
- Итого ушло: = [Ушло со склада]![Sum-ушло]
- ОК
- Шестое поле / *Построить*… / «*Осталось товара:=* »
- *Запросы* / «*Пришло на склад*» / *Sum-пришло*/ *Вставить* / « *–* »
- «*Ушло со склада»* / *Sum-ушло* / *Вставить* / ОК
- Седьмое поле / *Построить*… / «*На сумму:=* »
- *Запросы* / «*Пришло на склад*» / *Sum-пришло*/ *Вставить* / « *–* »
- «*Ушло со склада»* / *Sum-ушло* / *Вставить*
- Получившееся выражение *возьмите в круглые скобки* / « \* »
- *Таблицы* / *Товары* / *Цена* / *Вставить*
- Должно получиться следующее выражение:
- На сумму:= ([Пришло на склад]![Sum-пришло]-[Ушло со склада]!
- [Sum-ушло])\*[товары]![цена]
- $-$  OK

 Файл / *Сохранить* / *«На складе»* / *Закрыть* / *Открыть* запрос «На складе»

Запрос «*На складе*» позволит вам наглядно увидеть, сколько и какого товара пришло на склад, ушло со склада и на какую сумму осталось того или иного товара. Данные в запросе вы можете *отсортировать*, к примеру, *по коду товара*.

#### **Контрольные вопросы:**

- 1. Что называют запросом?
- 2. Какие типы запросов существуют?
- 3. Для чего в запросе выбирают доступные поля?
- 4. Для чего существуют запросы на выборку?
- 5. Для чего в запрос вставляют ссылки на таблицы?
- 6. Как вызывается контекстное меню?
- 7. Как создать вычисляемое поле?

## **Практическое занятие № 16**

*Тема:* Создание отчетов и разработка отчетных форм документов.

*Цель работы:* Усвоить, что такое отчеты, научиться создавать отчеты с помощью мастера и в режиме конструктора.

#### *Необходимые для выполнения работы знания:*

Access позволяет создавать отчеты и почтовые наклейки. По своим свойствам и структуре *отчеты* во многом похожи на формы, но *предназначены для вывода данных* не на экран, а *на печатающее устройство*, т.е. принтер. Отличие отчетов в том, что данные в них группируются и выводятся на бумагу со специальными элементами оформления, характерными для печатных документов, например, колонтитулы, номера страниц, время создания отчета и т. д.

#### *План работы:*

Запуск MS ACCESS

Самый простой и легкий способ создания отчетов, это автоотчет. Он бывает двух вариантов: *автоотчет в столбец* и *автоотчет ленточный*.

## **СОЗДАНИЕ АВТООТЧЕТА В СТОЛБЕЦ:**

- Окно «База данных» / Отчеты / *Создать*
- *Автоотчеты: в столбец*
- В качестве источника данных выбрать таблицу «*Накладная*» / ОК
- Файл / *Сохранить* / «*Отчет накладная*»

Ваш отчет готов. Автоотчет ленточным способом создается аналогично, только в качестве источника данных выберите таблицу «*Требование*» и сохраните как «*Отчет требование*».

#### **СОЗДАНИЕ ОТЧЕТА С ПОМОЩЬЮ МАСТЕРА ОТЧЕТОВ:**

- Окно «База данных» / *Отчеты*
- *Создание отчетов с помощью мастера*
- Таблицы и запросы / Таблица «*Товары*»
- Доступные поля / *Код товара* / > / *Товар* / > /
- Таблицы и запросы / *Запрос: «На складе»*

 *Доступные поля* / Всего пришло / > / Итого ушло / > / Осталось на сумму  $/$  > /Далее

#### *Доступные уровни группировки* / Код товара / > / Товар / > /

- $-$  Всего пришло / > / Итого ушло / > /
- *Группировка*… / Интервалы группировки / *Обычные* / ОК / Далее
- Далее / Макет / *блок* / Далее / *Деловой* / Далее
- Имя отчета «*Итоговый отчет*» / Готово

# **СОЗДАНИЕ ОТЧЕТА В РЕЖИМЕ КОНСТРУКТОРА:**

С помощью конструктора отчет можно разработать «с нуля» либо доработать уже существующий, созданный предыдущими способами.

- Отчеты / *Создать* / *Конструктор*
- В качестве источника данных выбрать *запрос* «*На складе*»
- Файл / *Параметры страницы…* / Страница / *Альбомная*
- *Вид* / *Заголовок* / На панели элементов выбрать «*Надпись*»

 Сделайте заголовок *15 размером* шрифта *синего цвета* «*Отчет по складу на 2001 г*.»

*В области верхнего колонтитула* сделать шесть *надписей* по вертикали (14 размером шрифта, синего цвета, курсивом) «*Код товара*», «*Наименование*», «*Цена*», «*Всего пришло*», «*Итого ушло*», «*Осталось на сумму*».

*Вид* / *Сортировка и группировка*

 Поле/выражение / *Код товара* / Порядок сортировки / *По возрастанию*

Свойства группы / *Заголовок группы* / *Да*

В следующей строке

 Поле/выражение / *Наименование* / По возрастанию / Заголовок группы / *Да*

Поле/выражение / *Цена* / По возрастанию / Заголовок группы / *Д*а

- Поле/выражение / *Всего пришло*/ По возрастанию/ Заголовок группы /
- *Да*

 Поле/выражение / *Итого ушло*/ По возрастанию/ Заголовок группы / *Да*

 Поле/выражение / *Осталось на сумму* / По возрастанию/ Заголовок группы / *Да*

*В области данных* нарисуйте табличку с помощью линий, состоящею из шести столбцов и одной строки. Затем в каждой ячейки создайте по полю в результате чего должна получиться следующая таблица (см. ниже).

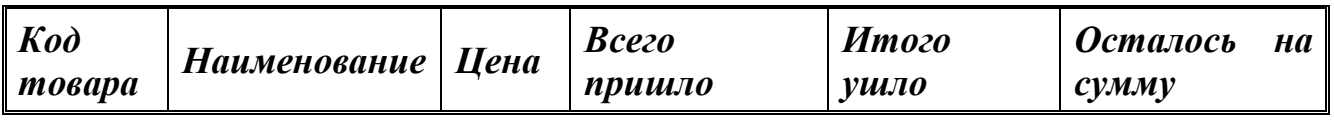

 Выделить поле «*Цена*» / *Вид* / *Свойства* / Макет / Формат поля / *Денежный*

# *В область нижнего колонтитула* вставить *дату* и *номер страницы*.

*Вставка* / *Номера страниц…* 

 *Страница N из M* / нижний колонтитул / Выравнивание / *По правому краю* / ОК

 Вставка / *Дата и время…* / *полный формат даты* без времени / ОК Дата появится в заголовке отчета, *вырежете* его и *вставьте* в область нижнего колонтитула в верхний левый угол.

*В область примечания* отчета вставьте диаграмму «Движение товара»

*Вставка* / *Диаграмма*… / Запросы / На складе / Далее

 Поля диаграммы: / Код товара / Всего пришло / Итого ушло / Осталось товара / Далее

Выбрать *гистограмму* / Далее

 *Нажмите* левой кнопкой мышки на «*Итого ушло*» и *не отпуская перенесите* его в область поля «*Сумма\_Всего пришло*», в результате чего в эту область должно добавиться новое поле «Сумма\_Итого ушло».

Повторите эту операцию для «Осталось товара» / Далее

 Поле отчета / *Отсутствует* / Поля диаграммы / *Отсутствует* / Далее

Назовите диаграмму «*Движение товара*» / Готово

 Чтобы полученная диаграмма соответствовала выбранным данным необходимо:

 Перейти в окно базы данных / *Окно* / база данных / Запросы / «*На складе*» / Открыть

 Правка / *Выделить все записи* / Правка / *Копировать* / Закрыть запрос «На складе»

 Перейти в окно отчета / *Окно* / *Отчет* / *Двойной шелчек на диаграмме*

Появится таблица с данными / *Выделите* данные и *удалите* их

Встаньте в первую ячейку / Правка / *Вставить*

 *Удалите* ненужные *столбцы*: «*Наименование*», «*Цена*» и «*На сумму*»

*Закрыть окно* «Таблица данных»

*Преобразуйте диаграмму по вашему вкусу*

Файл / *Сохранить* / «*Мой отчет*»

## **Контрольные вопросы:**

1. Что называют отчетом?

2. Как изменить вид отчета?

3. Как отредактировать размеры и местоположение полей и надписей в отчете?

4. Как оформить отчет цветом, эффектами?

## **Практическое занятие № 17-18**

*Тема:* Создание презентации разных структур слайдов, настройка анимации и смены слайдов, использование управляющих кнопок и гиперссылок для перехода по слайдам.

## *Цель работы:*

1 Научиться создавать презентацию средствами PowerPoint;

2 Научиться форматировать и редактировать слайды;

3 Демонстрация, т. е. процесс показа готовых слайдов, который может сопровождаться пояснениями лектора, некоторыми графическими пометками по ходу демонстрации.

## *Необходимые для выполнения работы знания:*

Разработка презентации. Применение шаблонов дизайна.

В качестве темы первой презентации возьмем электронную иллюстрацию выступления, касающегося структуры построения курса лекций по изучению Microsoft Office.

Этот процесс подготовки презентации необходимо разбить на два этапа:

1. непосредственная разработка презентации, т. е. оформление каждого слайда;

2. демонстрация, т. е. процесс показа готовых слайдов, который может сопровождаться пояснениями лектора, некоторыми графическими пометками по ходу демонстрации.

Для начала нужно сформулировать тему будущей презентации, хотя бы ориентировочно определить количество слайдов и их структуру. Продумать варианты оформления слайдов.

## *План работы:*

Подготовим десять слайдов. На первом отразим название курса и его продолжительность (титульный лист презентации).

Презентация на тему Мой колледж

1 Создание презентации;

2 На всех слайдах настройте анимацию;

3 В слайдах 1, 3, 4, 5 примените использование звуковых эффектов;

4 Продемонстрируйте презентацию с применением управляющих кнопок и гиперссылок

## **Практическое занятие № 19**

*Тема:* Работа с типовой профессиональной информационно-поисковой системе.

*Цель работы:* Научиться выполнять поиск заданной информации в типовой информационно-поисковой системе.

*Сведения из теории:*

Информационно-поисковая система **ИПС** - *это система, обеспечивающая накопление и поиск информации* 

ИПС, решая задачи сбора, хранения, обработки и выдачи информации**,**  выполняют следующие операции:

- поиск документов;
- анализ содержимого документов;

 построение поисковых образов документов (извлечение из документов информации, используемой системой как знания о документе);

- хранение поисковых образов документов (сведений о документах);
- анализ запросов пользователей (потребителей информации);
- поиск *релевантных* (соответствующих) запросу документов;
- выдача ссылок на документы потребителям.

Это представляет возможным составить общую схему ИПС. Примером может служить **типовая схема ИПС** (рис. 19.1).

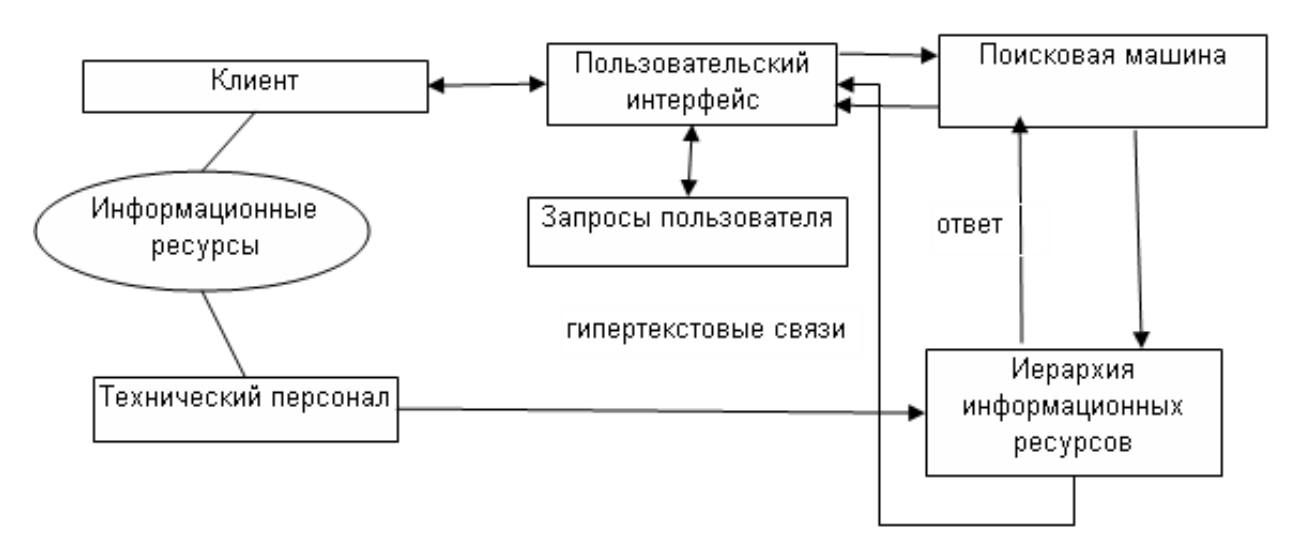

#### **Рис. 19.1 Типовая схема информационно-поисковой системы**

*Индекс базы данных -* это основной массив данных ИПС. Он служит для хранения сведений обо всех известных системе Интернет-документах. Данные сведения необходимы для того, чтобы поисковая система сумела найти документы на запрос пользователя.

*Робот-индексировщик (crawler, spider*или *паук) -* программный модуль поисковой системы, служащий для поиска (отбора) информационных ресурсов в Сети и их *индексирования* (индексировать информацию означает приписать каждому документу ключевые слова, отражающие содержание документа и управляющие поиском, приводя к тем документам, слова которых оказываются более сходными со словами сделанного запроса), т.е.

поддержания базы данных индекса в актуальном (по отношению к Интернету) состоянии. Эта программа является основным источником информации о состоянии информационных ресурсов. Просмотр документов Интернета данным модулем системы делается регулярно. Для крупных систем период просмотра документов, как правило, составляет 1-2 недели.

Общий алгоритм функционирования ИПС (принцип работы; состоит в следующем. Робот-индексировщик автоматических просматривает (переходя от одного ресурса к другому, используя ссылки, расположенные на нем) различные информационные ресурсы Интернета (Интернет-документы). Создает индекс базы данных, помещая туда информацию о ресурсах Сети. При этом он также периодически возврашается к информационным ресурсам и проверяет их на наличие изменений. Когда пользователь делает поисковой программное обеспечение (поисковая системе: запрос. ee машина) просматривает созданный индекс базы данных в поиске ресурсов с заданными ключевыми словами и ранжирует (упорядочивает) эти ресурсы по степени близости к предмету поиска.

Относительно алгоритма функционирования ИПС следует сделать ряд замечаний. В каждой конкретной поисковой системе хранятся (сведения не о всех документах Интернета, а только о тех документах которые известны данной системе (для различных систем процент проиндексированных документов различен, но, как правило, не превышает 30%). В поисковых системах хранятся не сами документы, а только сведения о них, достаточные для их нахождения пользователем и, как следствие этого, поисковая система в результатах поиска может и не выдавать некоторые соответствующие запросу документы. В результате поиска (отклике на запрос) системой сортируются документы по степени соответствия сделанному пользователем запросу с точки зрения алгоритма поисковой системы, а не с точки зрения их фактического соответствия запросу. Данная особенность систем значительно экономит время, затрачиваемое на поиск требуемой информации, особенно когда комбинация слов запроса встречается в нескольких тысячах или миллионах документов, однако нередки и случаи, когда наиболее соответствующие запросу документы не являются первыми в выданном списке. В данном случае следует соблюдать компромисс между количеством просматриваемых локументов и обшим числом найленных локументов (как правило, требуемая информация содержится в первых нескольких десятках найденных документов), но наиболее типичным действием является уточнение запроса с помощью средств уточнения запроса, предоставляемых данной системой (т.е. обычно при помощи языка запросов и (или) средств расширенного интерфейса формулировки запросов). К формированию более детального запроса также следует обратиться, если в результатах поиска информационного шума (т.е. не соответствующей много запросу информации), что, как правило, свидетельствует о неудачно подобранных терминах запроса (например, они подвержены полисемии (т.е. имеют значений)). B промежутках между работой роботанесколько индексировщика системы документы изменяются пользователями, но эти изменения часто учитываются поисковой системой не мгновенно, а спустя некоторый промежуток времени, определяемый периодом индексирования Интернета, поэтому некоторая информация может быть в системе потенциально недоступной в конкретный момент времени.

Поисковые системы следует применять, если требуется найти информацию по специфичным вопросам или для обеспечения полноты охвата ресурсов.

Примером применения при поиске информационно-поисковых систем могут являться требования найти сайт конкретной организации или дать ответ на вопрос «Причины введения единого экзамена в средних школах?».

К наиболее известным поисковым системам относятся такие службы, как Google (http://www.google.com) и Яндех (http://www.yandex.ru).

## План работы:

1 Вызвать программу Internet Explorer.

2 Перейти на главную Web-страницу поисковой системы Rambler. Ознакомиться с содержанием загруженной страницы, найти поле Поиск для ввода ключевых слов и кнопку поиска Найти!

3 Ознакомиться со списком десяти наиболее посещаемых сайтов в категории Наука. Изучить статистику этих ресурсов.

4 Вернутся на начальную страницу поисковой системы Rambler. Перейти по ссылке Помощь. Ознакомиться с языком запросов этой системы.

5 Выполнить поиск документов, содержащих слово монополии. Определить найденных Web-ресурсов. Перейти по первой количество ссылке. Просмотреть загруженную страницу и оценить ее полезность.

6 Добавить в поле ввода к слову монополии слово естественные и зафиксировать количество найденных Web-страниц. Объяснить, почему получено другое значение. Ввести также слово закон. Просмотреть список найденных Web-ресурсов, определить количество ссылок и сделать соответствующие выводы. Ответить на вопрос, каковы будут результаты поиска, если ввести фразу: "закон о естественных монополиях".

7 Выполнить поиск документов, которые содержат слова собственность и земля, но не содержат слово закон. Использовать средства расширенного поиска. Просмотреть группу из десяти ссылок. Ответить на вопрос, сколько из них можно считать полезными?

8 Выполнить поиск документов, которые содержат слова: компьютерная и техника, а также документов, которые содержат слово маркетинг, но не содержат слово реклама. Использовать язык запросов. Просмотреть список найденных Web-документов.

9 Переместиться на главную страницу поисковой системы Яндекс.

10 Выбрать любой раздел, а в нем любую категорию.

11 Перейти по ссылке Помощь. Изучить следующие разделы справочной системы: "Общие советы при поиске", "Расширенный поиск" и "Синтаксис запросов". Особое внимание уделить синтаксису языка запросов.

12 Произвести поиск документов, содержащих в тексте документа устойчивое словосочетание: информационные технологии. Использовать оператор языка запросов

13 Задать поиск документов, содержащих в тексте одно из перечисленных слов: реферат, проект, диплом. Использовать оператор языка запросов: |.

14 Найти документы, в заголовках которых присутствует либо слово информатика либо слово кибернетика. Использовать средство расширенного поиска: Словарный фильтр (в заголовке) или оператор языка запросов Stifle

15 Выполнить поиск документов, содержащих слова информационная и система. При этом задать весовое значение слова информационная равное 3, увеличив таким образом в 3 раза релевантность документов, содержащих это слово. Использовать операторы языка запросов: & & и .• число.

16 Найти документы, содержащие слово реализация, но без слова рынок. Использовать операторы языка запросов: + и -.

17 Найти документы, содержащие точную фразу: «аграрная экономика». Использовать средство расширенного поиска Словарный фильтр (точная  $\phi$ орма).

17 Осуществить поиск электронного адреса того же самого человека с помощью поисковой системы Yahoo! Использовать ссылку People Search (Поиск людей). - http://www.yahoo.com/r/ps

18 Для поиска электронного адреса  $\overline{B}$ русской части Интернета воспользоваться услугами русскоязычной поисковой системы "Электронная Россия" (Э-Росс), расположенной по адресу: http://www.dubna.ru/eros. Для знакомства с этой системой использовать ссылку Помощь. Найти E-mail Светлова Николая.

19 С помощью системы Google (http://www/google.com) найти сайты, содержащие общую информацию об искусстве. Использовать ключевое слово art (искусство). Просмотреть результаты поиска. Отвечают ли они Вашим ожиданиям? 33. Используя метапоисковую систему Metabot, осуществить поиск документов, содержащих слово Экономика. Просмотреть результаты поиска. Какие документы показаны в числе первых? Сколько поисковых систем (и какие) показали их в первой десятке?

20 Найти в Интернете одну из антивирусных программ (по Вашему выбору). Получить подробное описание данной программы.

21 Завершить работу с программой Internet Explorer.

#### Практическое занятие № 20

Тема: Глобальные сети. Поиск информации. Работа с электронной почтой.

Цель работы: Научить студентов использовать ресурсы глобальной сети Интернет как средства переработки информации, средства связи между людьми, систематизировать имеющиеся знания и упрочить практические навыки. Привить навыки самостоятельного поиска нужной информации для решения разнообразных задач. Научить студентов создавать электронный почтовый ящик, работать с электронной почтой.

#### Сведения из теории:

Сегодня на крупных, средних и даже небольших предприятиях компьютеры объединяют в локальные сети. Но есть сеть, которая объединяет сети между собой, и называется она Internet. Internet - это сеть сетей, это возможность общения и передачи информации между любыми компьютерами по всему миру.

К Интернету подключаются либо по специально выделенному каналу связи (это называется выделенная линия), либо по коммутируемой телефонной линии через модем и фирму - поставщика услуг Internet - провайдера. Фирма провайдер в этом случае обеспечивает доступ в сеть Internet, отвечает за доставку и хранение электронной почты. В качестве универсального средства передвижения по сетям используется программа - браузер. Например, Microsoft Internet Explorer, Netscape Navigator. Для однозначного понимания данных, передаваемых в Internet и получаемых из Internet компьютеров с любой аппаратной платформой и различным программным обеспечением в глобальной сети Internet действует единый стандарт обмена данными - протокол TCP/IP. Для подключения к сети Internet необходимо:

- Физически подключить компьютер к одному из узлов Всемирной сети;

- Получить IP -адрес на постоянной или временной основе;

- Установить и настроить программное обеспечение.

Физическое подключение может быть выделенным или коммутируемым. Выделенное подключение используют организации, имеющие потребность передавать большие объемы данных. От типа линии зависит ее пропускная способность (измеряется в бит в секунду). В противоположность выделенному соединению коммутируемое соединение - временное. Оно не требует специально выделенной линии связи и может быть осуществлено по телефонной линии. Для телефонных линий связи характерна низкая пропускная способность. Так как телефонные линии не предназначены для передачи цифрового сигнала для преобразования цифрового сигнала компьютера в аналоговый сигнал телефонной линии служит специальное устройство - модем.

Для подключения к компьютеру поставщика услуг Интернета надо правильно настроить программу Удаленный доступ к сети (Мой компьютер + Удаленный доступ к сети + Новое соединение). При подключении в первый раз необходимо внести данные, которые должен сообщить поставщик услуг:

- Номер телефона, по которому производится соединение;

- Имя пользователя (login);
- Пароль (password);
- $-$  IP адрес сервера DNS.

Вводить собственный IP –адрес для настройки программы не надо, сервер провайдера выделит его автоматически на время проведения сеанса работы.

Теперь двойным щелчком по созданному новому соединению откроется окно, в которое следует ввести свой login и password. Модем начинает набирать номер, после установления связи, в левой части панели задач появится окно, в котором сервер сообщит на какой скорости происходит соединение. Теперь следует загрузить программу-браузер. Первая страница, которую загрузит Internet, называется **домашней**. В верхней части окна введен заголовок с именем загруженной страницы, ниже строка-список, куда можно вводить адреса Web-страниц . **Webстраница** – это текстовый файл, размеченный специальным образом. Язык, с помощью которого разработчик создает Web-страницу, называется **языком гипертекстовой разметки – HTML.** То есть вся страница состоит из **гиперссылок** (гиперссылка изображена в виде подчеркнутого текста синего цвета), щелкая по которым можно переходить в другие связанные Webстраницы. Совокупность таких связанных Web-страниц, принадлежащих одной организации, одной теме, одному лицу – называется **Web-сайтом**. Основная проблема при работе в сети Internet – это долгое ожидание вывода очередной страницы. На сильно загруженном сервере скорость передачи падает в десять раз. Если связь повисла, то можно попытаться ее обновить

(кнопка **Обновить** в программе MS Internet Explorer). Перемещаться по

сайту можно с помощью кнопок Назад и Вперед Кнопка **Стоп** позволяет прекратить загрузку новой страницы. Кнопка **Домашняя** 

**страница** отображает исходную страницу.

Адрес любого узла Internet строится по доменному принципу. Домен верхнего уровня – самый правый, обозначает регион. (kz- Казахстан, ru – Россия и т.д.). также в качестве доменов верхнего уровня используются com – коммерческие организации, edu – образовательные учреждения, net – для сетевых ресурсов.

В качестве домена второго уровня может использоваться название фирмыпровайдера. Путь к файлу на сервере задается обычным образом, с использованием прямого слэша.

Как найти нужные данные в сети?

В Internet сегодня имеются тысячи узлов, в которых хранятся сотни миллионов документов, в таких условиях для плодотворной работы в Internet был бы просто невозможен, если бы не были созданы специальные **поисковые системы Internet**. Многие из таких систем за несколько секунд могут найти нужный вам документ из тысячи страниц, относящихся к теме поиска.

 $\mathbf{B}$ некоторых поисковых системах используются включающие И исключающие заданное слово из поиска знаки.

Для эффективного поиска информации необходимо:

Как можно конкретнее и точнее сформулировать, что именно вы собираетесь искать;

Наметить ключевые слова по теме поиска, исключив из них широко применяющиеся слова;

Выбрать поисковую систему;

Используя подготовленные ключевые слова, проведите поиск, если объем информации велик, укажите более точные ключевые слова, применяя включающие и исключающие условия:

При поиске книг, статей и прочих документов с известным названием укажите его в кавычках.

Обзор русскоязычных поисковых систем.

Поисковая система **Rambler**(www.rambler.ru) весьма популярна. Эта использовать как логические операторы, система позволяет так и включающие и исключающие условия.

Поисковая система Аппорт (www.aport.ru) - в обновленной системе появилась возможность использовать при поиске операторы + и -.

Еще одна перспективная система поиска Yandex (www.yandex.ru)

Службы Интернета. Электронная почта (E-mail). Эта служба является удобным и надежным средством общения, при котором письмо в любой конец света доходит за несколько минут. Ее обеспечением занимаются специальные почтовые серверы. Почтовые серверы получают сообщения от клиентов пересылают их по цепочке к почтовым серверам адресатов, где эти сообщения накапливаются. При установке соединения между адресатом и его почтовым сервером происходит автоматическая передача поступивших сообщений на компьютер адресата. Существует множество программ, предназначенных для работы с электронной почтой. Наиболее популярны Microsoft Outlook Express. The Bat!.

Oкно Outlook Express разделено на три части: слева список папок, справа в верхней части - список писем, справа в нижней части - текст выбранного письма. Непрочитанные письма отмечаются запечатанным конвертом, и выделены полужирным шрифтом. Ненужное письмо можно удалить указать его и нажать клавишу Delete (письмо переносится в папку Удаленные). Кроме этого есть папки Входящие (пришедшие письма), Исходящие (в ней находятся написанные, но не отправленные письма), Отправленные (отправленные письма).

Для того, чтобы отправить письмо, на панели инструментов нажмите кнопку Отправить сообщение. В этом окне заполните следующие поля:

Кому - указывается адрес электронной почты адресата;

Копия - адрес другого адресата, кому вы хотите отправить копию сообщения;

Тема - короткое наименование темы сообщения;

В нижней части окна нужно ввести текст письма, и нажать кнопку

Отправить. Приняв по электронной почте сообщение, вы можете отключиться от удаленного компьютера и просматривать его в автономном режиме - оно размещается в папке Входящие. Также в автономном режиме можно заранее подготовить письмо.

Часто возникает необходимость переслать письмо, приложив к нему файл (открытка, картинка, фотография и т.д.). Для этого, написав письмо, щелкните по кнопке-скрепке Вставить файл, найдите на диске нужную картинку, программу и т.д. и дважды щелкните по ней. У получателя «письмо с посылкой» будет отмечено маленькой скрепкой.

Создание Web-страниц. Самая популярная служба Internet – служба World Wide Web (WWW). World Wide Web - это единое информационное пространство, состоящее из сотен миллионов взаимосвязанных электронных документов, хранящихся на Web-серверах. Самый простой способ создать Web-страницу – это создать ее в текстовом процессоре Word.

Необходимо создать обычный текстовый документ: ввести заголовок, необходимый текст и пояснительные надписи, вставить картинки. Затем сохранить документ в формате HTML (Файл + Сохранить как- тип файла +Документ HTML).

Далее следует оснастить текст гиперссылками. Чтобы создать достаточно выделить фрагмент текста или рисунок и выбрать команду Вставка -Гиперссылка.

#### Залание:

Проверьте настройки сетевых протоколов компьютера. Для этого  $1_{\cdot}$ откройте панель управления, приложение «Сеть». С помощью какого адаптера ваш компьютер подключен к Internet? Каковы настройки протокола IP - как установлен IP-адрес вашего компьютера?

Создайте свой электронный адрес E-mail на сервере, предоставляющем 2. бесплатные (www.mail.ru. услуги регистрации ПОЧТОВЫХ ящиков www.mail.kz)

Создайте тестовое письмо электронной почты, пошлите его 3.  $\Pi$ <sup>O</sup> известному вам адресу (студенту вашей группы). Ответьте на сообщение, пришедшее к вам.

 $\overline{4}$ . Сохраните пришелшее письмо в отдельной папке почтовой системы.

просмотрите список доступных телеконференций. Подпишитесь на 5. образовательную телеконференцию (например, relcom.education). Пошлите в нее тестовое сообщение.

6. Соединитесь с помощью программы- браузера с официальным сервером Вашего университета http://www.testent.ru Ознакомьтесь с его ресурсами.

Используя любую поисковую систему, найдите информацию по теме 7. согласно Вашему варианту (вариант назначается преподавателем)

Вариант 1. Преступления и его состав.

Вариант 2. Дееспособность граждан.

Вариант 3. Договорное право.

Вариант 4. Правоохранительная деятельность таможенных органов.

Вариант 5. Закон о пошлинах.

Вариант 6. Административное принуждение.

Вариант 7. Криминалистика.

Вариант 8. Конституция – основной закон государства.

Вариант 9. Семейное право.

Вариант 10. Трудовые споры и их разрешения.

Вариант 11. Антимонопольные законы.

Вариант 12. Административные правонарушения.

Вариант 13. Защита прав потребителей.

Вариант 14. Организованная преступность.

Вариант 15. Коррупция. Методы борьбы с коррупцией.

8. Скопируйте найденную информацию на ваш компьютер в папку с именем вашей группы.

#### **Контрольные вопросы:**

- 1. Какие сети называют глобальными?
- 2. Какова структура сети Internet?
- 3. Что такое протокол?
- 4. Какие в настоящее время существуют способы пользователя с Internet?
- 5. Какие виды сервиса Internet предоставляет?
- 6. Что такое E-mail? Телеконференции USENET? WWW?
- 7. Какова структура Internet- адреса в доменной форме?
- 8. Какова структура электронного адреса?
- 9. Что такое браузер?
- 10. Что такое HTML?
- 11. Чем отличается Web-страница от Web-сайта?
- 12. Что такое HTTP?

## *Основные источники:*

 Угринович Н.Д. Информатика и информационные технологии. Учебник для 10 – 11 кл. – М.: Бином. Лаборатория знаний, 2005

 Шауцукова Л.З. Информатика: Учебное пособие для 10 – 11 кл. общеобразоват. Учреждений – М.: Просвещение, 2003

## *Дополнительные источники:*

 Эрик Фримен, Элизабет Фримен Изучаем HTML, X HTML и CSS. – СПб.: Питер 2010.

 **Смирнова И.Е. Начала Web-дизайна+CD-ROM. Санкт-Петербург «БХВ-Петербург» 2003г.**

 **Дуванов А.А. Web-конструирование HTML. Санкт-Петербург «БХВ-Петербрург» 2003г.**

- **Web-сайт тексты для web-мастера.**
- **Web-сайт создание webстраниц.**
- **Web-сайт HTML.**
- Рассел Борланд Эффективная работа с Microsoft Word., 1997
- [www.teachvideo.ru](http://www.teachvideo.ru/) Онлайн видео уроки.